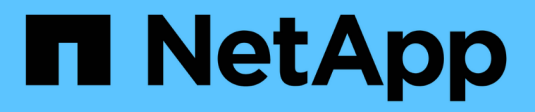

## **Protection contre les virus** ONTAP 9

NetApp April 24, 2024

This PDF was generated from https://docs.netapp.com/fr-fr/ontap/antivirus/index.html on April 24, 2024. Always check docs.netapp.com for the latest.

# **Sommaire**

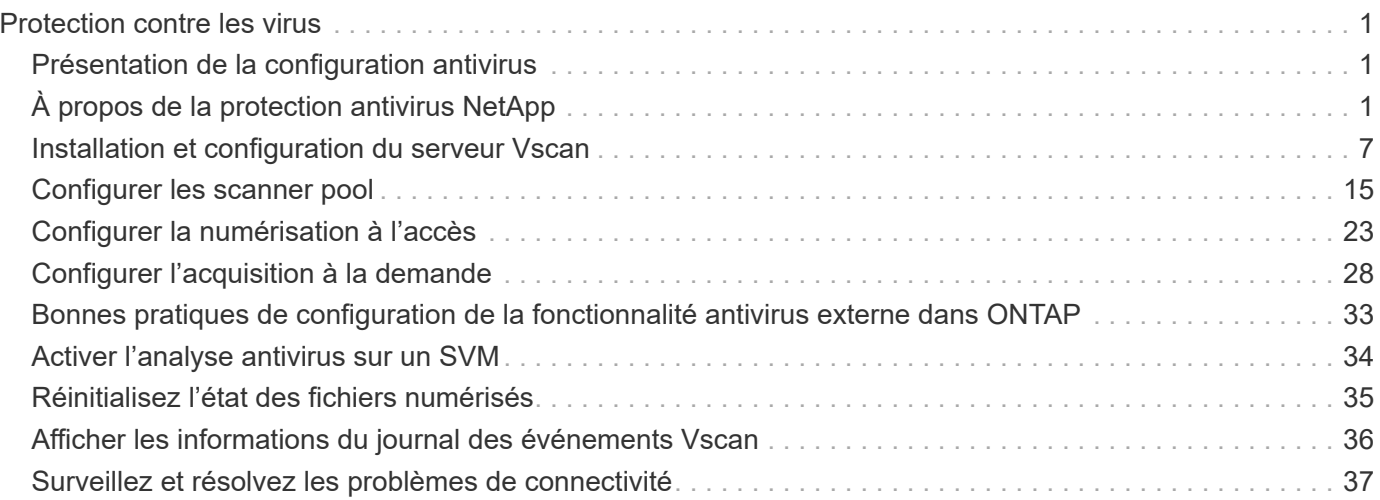

# <span id="page-2-0"></span>**Protection contre les virus**

## <span id="page-2-1"></span>**Présentation de la configuration antivirus**

Vscan est une solution d'analyse antivirus développée par NetApp qui permet aux clients de protéger leurs données contre toute compromission par des virus ou d'autres codes malveillants.

Vscan effectue des analyses antivirus lorsque les clients accèdent aux fichiers via SMB. Vous pouvez configurer Vscan pour scanner à la demande ou selon une planification. Vous pouvez interagir avec Vscan en utilisant l'interface de ligne de commande (CLI) ONTAP ou les interfaces de programmation d'applications (API) ONTAP.

## **Informations associées**

["Solutions partenaires Vscan"](#page-7-0)

## <span id="page-2-2"></span>**À propos de la protection antivirus NetApp**

## **À propos de l'analyse antivirus NetApp**

Vscan est une solution d'analyse antivirus développée par NetApp qui permet aux clients de protéger leurs données contre toute compromission par des virus ou d'autres codes malveillants. Il associe un logiciel antivirus fourni par le partenaire aux fonctionnalités de ONTAP pour offrir aux clients la flexibilité dont ils ont besoin pour gérer l'analyse des fichiers.

## **Fonctionnement de l'analyse antivirus**

Les systèmes de stockage délèguent des opérations d'analyse à des serveurs externes hébergeant le logiciel antivirus de fournisseurs tiers.

En fonction du mode d'analyse actif, ONTAP envoie des demandes d'analyse lorsque les clients accèdent aux fichiers via SMB (on-Access) ou accèdent à des fichiers dans des emplacements spécifiques, selon une planification ou immédiatement (on-Demand).

• Vous pouvez utiliser *On-Access scan* pour rechercher des virus lorsque les clients ouvrent, lisent, renomment ou ferment des fichiers sur SMB. Les opérations sur les fichiers sont suspendues jusqu'à ce que le serveur externe indique l'état d'analyse du fichier. Si le fichier a déjà été numérisé, ONTAP autorise l'opération de fichier. Dans le cas contraire, il demande un scan à partir du serveur.

L'analyse lors de l'accès n'est pas prise en charge par NFS.

• Vous pouvez utiliser *On-Demand scan* pour vérifier immédiatement ou selon un planning les fichiers à la recherche de virus. Nous recommandons que les analyses à la demande ne s'exécutent qu'en dehors des heures de pointe pour éviter de surcharger l'infrastructure AV existante, qui est normalement dimensionnée pour l'analyse à l'accès. Le serveur externe met à jour l'état d'analyse des fichiers vérifiés afin de réduire la latence d'accès aux fichiers par rapport à SMB. S'il y a eu des modifications de fichier ou des mises à jour de version de logiciel, il demande une nouvelle analyse de fichier à partir du serveur externe.

Vous pouvez utiliser l'analyse à la demande pour n'importe quel chemin du namespace du SVM, même

pour les volumes exportés uniquement via NFS.

Il est généralement possible d'activer les modes d'analyse à la fois on-Access et on-Demand sur une SVM. Dans les deux modes, le logiciel antivirus effectue des actions correctives sur les fichiers infectés en fonction des paramètres de votre logiciel.

Le connecteur antivirus ONTAP, fourni par NetApp et installé sur le serveur externe, gère la communication entre le système de stockage et le logiciel antivirus.

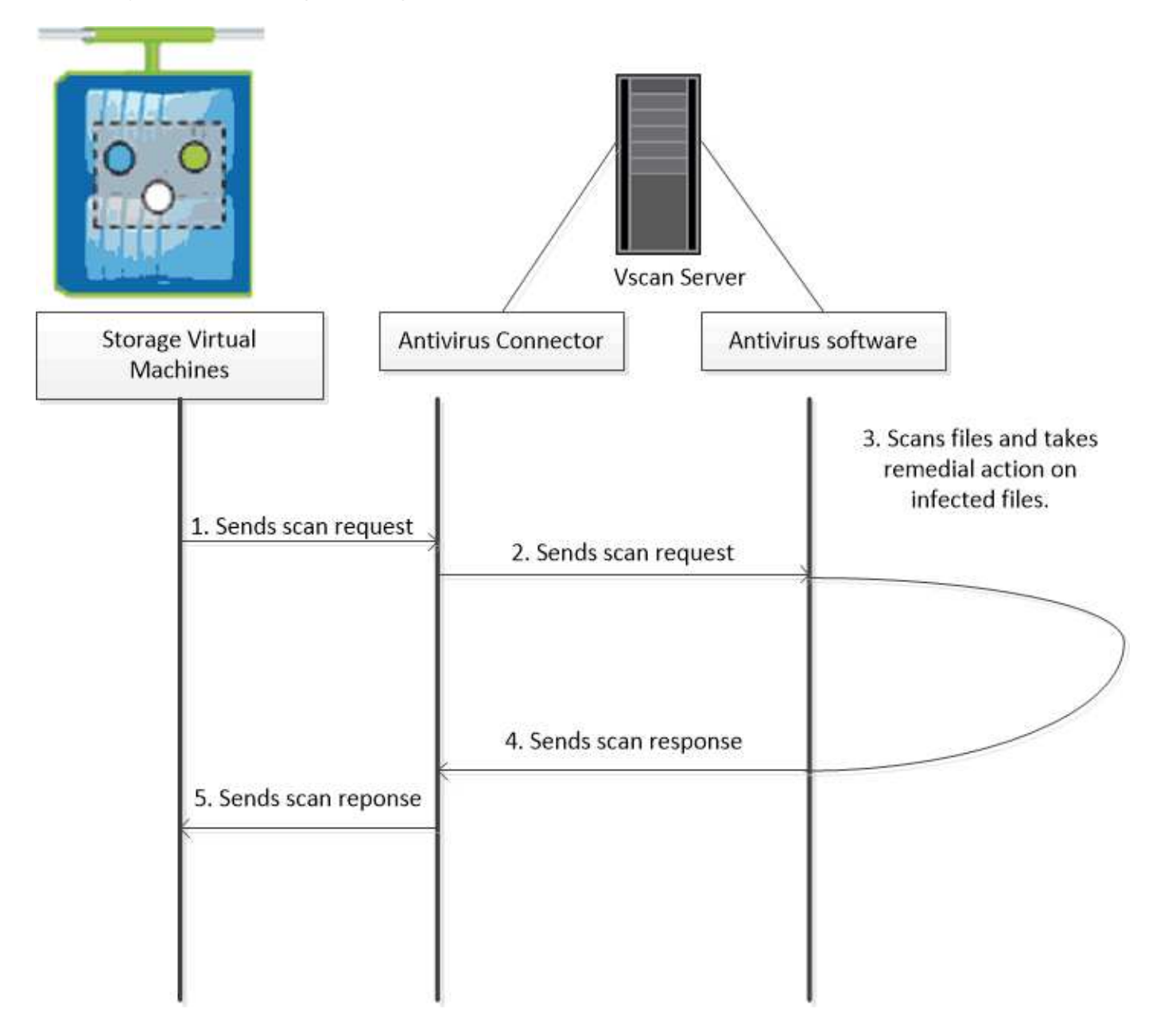

## **Workflow d'analyse de virus**

Vous devez créer un pool de scanner et appliquer une politique de scanner avant de pouvoir activer la numérisation. Il est généralement possible d'activer les modes d'analyse à la fois on-Access et on-Demand sur une SVM.

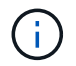

Vous devez avoir terminé la configuration CIFS.

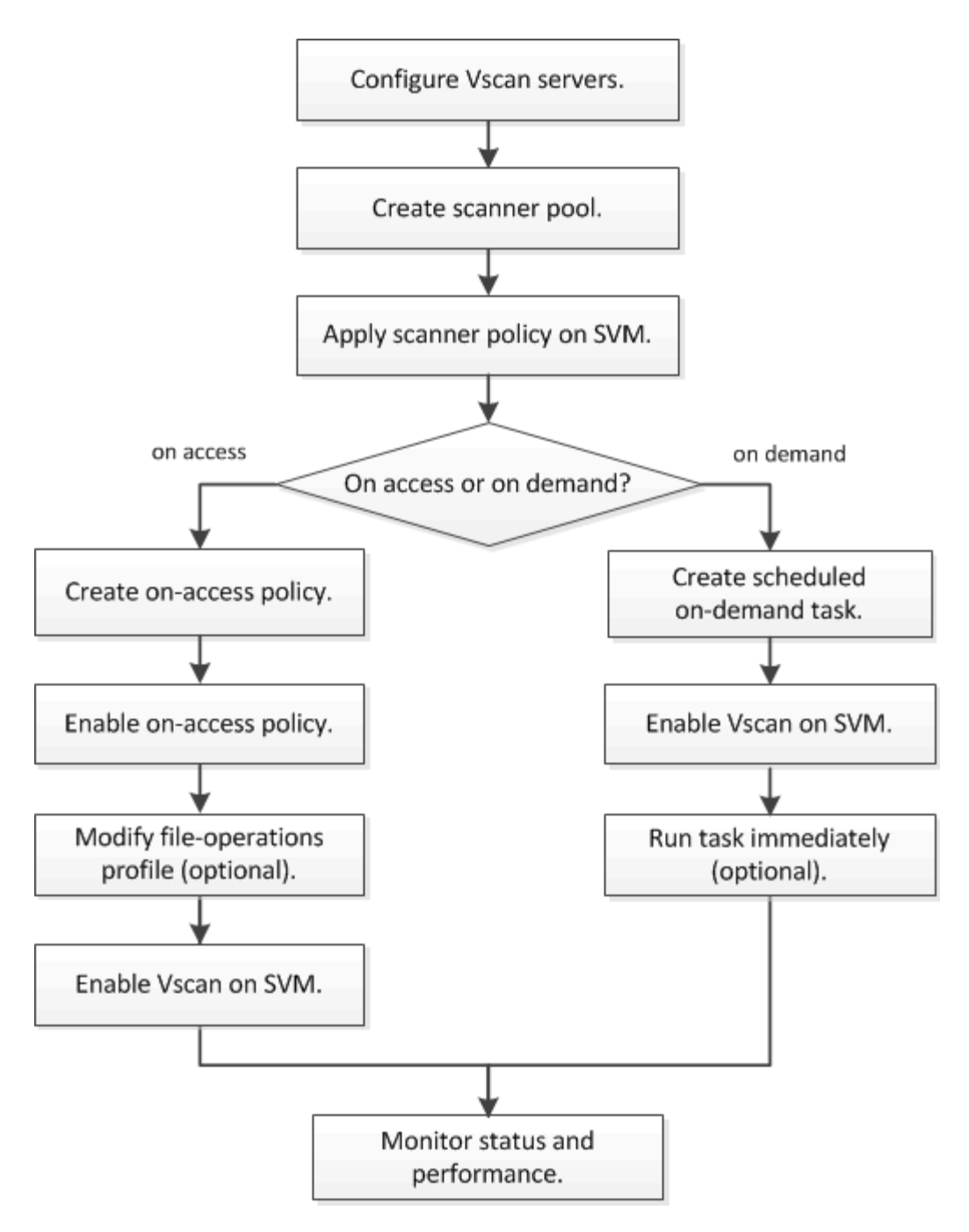

## **Étapes suivantes**

- [Créer un pool de scanner sur un seul cluster](#page-16-1)
- [Appliquer une politique scanner sur un seul cluster](#page-20-0)
- [Création d'une règle on-Access](#page-24-1)

## <span id="page-4-0"></span>**Architecture antivirus**

L'architecture antivirus NetApp se compose du logiciel du serveur Vscan et des paramètres associés.

## **Logiciel du serveur Vscan**

Vous devez installer ce logiciel sur le serveur Vscan.

### • **ONTAP antivirus Connector**

Il s'agit d'un logiciel fourni par NetApp qui gère les communications de demande et de réponse de scan entre les SVM et le logiciel antivirus. Il peut être exécuté sur une machine virtuelle, mais pour optimiser les performances, il convient d'utiliser une machine physique. Vous pouvez télécharger ce logiciel sur le site du support NetApp (vous devez disposer d'un identifiant).

### • **Logiciel antivirus**

Il s'agit d'un logiciel fourni par un partenaire qui analyse les fichiers à la recherche de virus ou d'autres codes malveillants. Lors de la configuration du logiciel, vous spécifiez les actions correctives à effectuer sur les fichiers infectés.

## **Paramètres du logiciel Vscan**

Vous devez configurer ces paramètres logiciels sur le serveur Vscan.

### • **Scanner pool**

Ce paramètre définit les serveurs Vscan et les utilisateurs privilégiés qui peuvent se connecter aux SVM. Il définit également une période de temporisation de la demande de scan, après laquelle la requête de scan est envoyée à un autre serveur Vscan si un serveur est disponible.

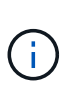

Vous devez définir la période de temporisation dans le logiciel antivirus sur le serveur Vscan à cinq secondes de moins que le délai d'expiration de la demande de scan-pool. Cela permet d'éviter les situations dans lesquelles l'accès aux fichiers est retardé ou refusé car le délai d'expiration du logiciel est supérieur au délai d'expiration de la demande d'analyse.

### • **Utilisateur privilégié**

Ce paramétrage est un compte utilisateur de domaine qu'un serveur Vscan utilise pour se connecter à la SVM. Le compte doit figurer dans la liste des utilisateurs privilégiés du scanner pool.

### • **Politique du scanner**

Ce paramètre détermine si un scanner pool est actif. Les règles de scanner sont définies par le système ; vous ne pouvez donc pas créer de règles de scanner personnalisées. Seules les trois règles suivantes sont disponibles :

- Primary indique que le pool de scanner est actif.
- Secondary Précise que le pool de scanner est actif uniquement si aucun des serveurs Vscan du pool de scanner principal n'est connecté.
- Idle indique que le pool de scanner est inactif.

### • **Politique sur accès**

Ce paramètre définit la portée d'une analyse à l'accès. Vous pouvez spécifier la taille maximale du fichier à numériser, les extensions de fichier et les chemins à inclure dans la numérisation, ainsi que les extensions de fichier et les chemins à exclure de la numérisation.

Par défaut, seuls les volumes en lecture-écriture sont analysés. Vous pouvez spécifier des filtres qui permettent la numérisation de volumes en lecture seule ou qui limitent la numérisation aux fichiers ouverts avec l'accès d'exécution :

- scan-ro-volume permet d'analyser les volumes en lecture seule.
- scan-execute-access limite la numérisation aux fichiers ouverts avec l'accès d'exécution.

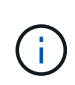

« Exécuter l'accès » est différent de « Exécuter l'autorisation ». Un client donné aura « accès à l'exécution » sur un fichier exécutable uniquement si le fichier a été ouvert avec « intention d'exécution ».

Vous pouvez définir le scan-mandatory Option désactivée pour spécifier que l'accès aux fichiers est autorisé lorsqu'aucun serveur Vscan n'est disponible pour l'analyse antivirus. En mode On-Access, vous pouvez choisir parmi les deux options mutuellement exclusives suivantes :

- Obligatoire : avec cette option, Vscan tente de livrer la demande de scan au serveur jusqu'à expiration du délai. Si la demande d'analyse n'est pas acceptée par le serveur, la demande d'accès client est refusée.
- Non obligatoire : avec cette option, Vscan permet toujours l'accès client, qu'un serveur Vscan soit disponible ou non pour l'analyse antivirus.

### • **Tâche à la demande**

Ce paramètre définit l'étendue d'une acquisition à la demande. Vous pouvez spécifier la taille maximale du fichier à numériser, les extensions de fichier et les chemins à inclure dans la numérisation, ainsi que les extensions de fichier et les chemins à exclure de la numérisation. Les fichiers des sous-répertoires sont analysés par défaut.

Vous utilisez une planification cron pour spécifier quand la tâche s'exécute. Vous pouvez utiliser le vserver vscan on-demand-task run commande permettant d'exécuter la tâche immédiatement.

### • **Profil d'opérations fichier Vscan (analyse sur accès uniquement)**

Le vscan-fileop-profile paramètre pour le vserver cifs share create Définit les opérations de fichier SMB qui déclenchent l'analyse antivirus. Par défaut, le paramètre est défini sur standard, Qui est la meilleure pratique de NetApp. Vous pouvez ajuster ce paramètre si nécessaire lors de la création ou de la modification d'un partage SMB :

- no-scan spécifie que les analyses antivirus ne sont jamais déclenchées pour le partage.
- standard indique que les analyses antivirus sont déclenchées par les opérations ouvrir, fermer et renommer.
- strict spécifie que les analyses antivirus sont déclenchées par les opérations d'ouverture, de lecture, de fermeture et de renommage.

Le strict le profil offre une sécurité améliorée dans les situations où plusieurs clients accèdent simultanément à un fichier. Si un client ferme un fichier après avoir écrit un virus, et que le même fichier reste ouvert sur un deuxième client, strict assure qu'une opération de lecture sur le second client déclenche une analyse avant la fermeture du fichier.

Veillez à restreindre le strict` le profil des partages contenant des fichiers que vous prévoyez sera accessible simultanément. Étant donné que ce profil génère davantage de demandes d'analyse, il peut avoir un impact sur les performances.

◦ writes-only spécifie que les analyses de virus ne sont déclenchées que lorsque les fichiers modifiés sont fermés.

Depuis writes-only génère moins de demandes d'analyse, ce qui améliore généralement les performances.

Si vous utilisez ce profil, le scanner doit être configuré pour supprimer ou mettre en quarantaine les fichiers infectés irréparables, afin qu'ils ne soient pas accessibles. Si, par exemple, un client ferme un fichier après l'écriture d'un virus, et que le fichier n'est pas réparé, supprimé ou mis en quarantaine, tout client qui accède au fichier without écrire à elle sera infecté.

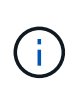

Si une application client effectue une opération de renommage, le fichier est fermé avec le nouveau nom et n'est pas analysé. Si de telles opérations posent un problème de sécurité dans votre environnement, vous devez utiliser le standard ou strict profil.

## <span id="page-7-0"></span>**Solutions partenaires Vscan**

NetApp collabore avec Trellix, Symantec, Trend micro et Sentinel One afin de proposer des solutions anti-malware et anti-virus de pointe basées sur la technologie ONTAP Vscan. Ces solutions vous aident à rechercher des programmes malveillants dans les fichiers et à corriger les fichiers affectés.

Comme le montre le tableau ci-dessous, les informations d'interopérabilité pour Trellix, Symantec et Trend micro sont conservées dans la matrice d'interopérabilité NetApp. Les détails sur l'interopérabilité de Trellix et Symantec sont également disponibles sur les sites Web des partenaires. Les informations d'interopérabilité pour Sentinel One et les autres nouveaux partenaires seront conservées par le partenaire sur son site Web.

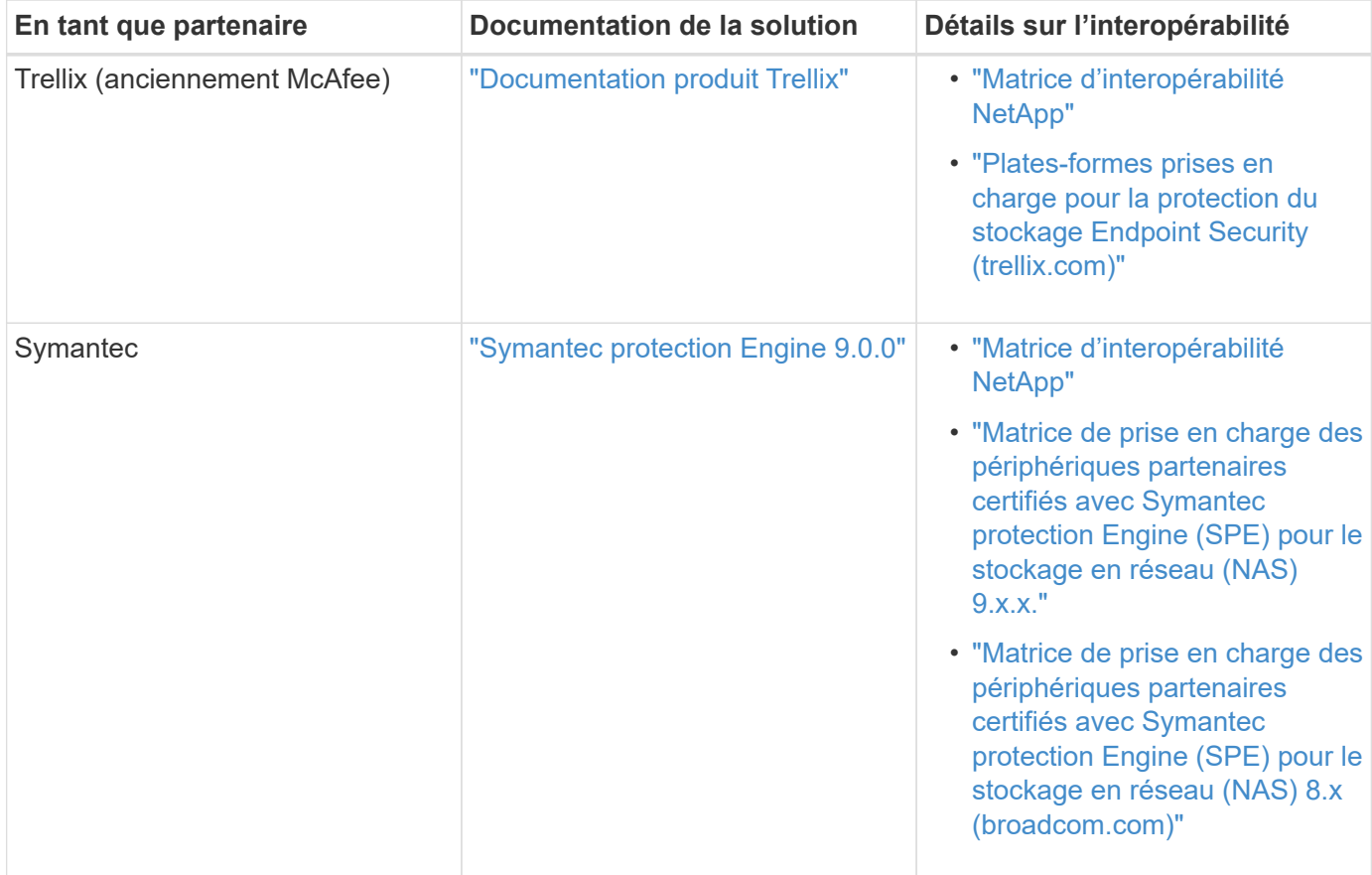

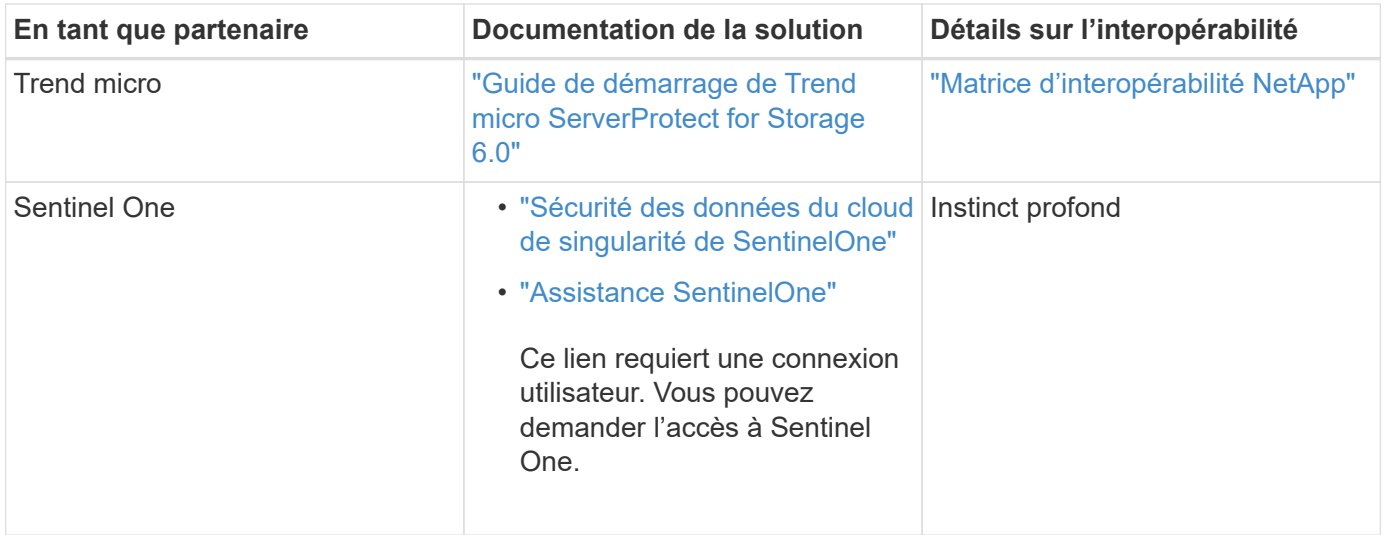

## <span id="page-8-0"></span>**Installation et configuration du serveur Vscan**

## **Installation et configuration du serveur Vscan**

Configurez un ou plusieurs serveurs Vscan pour vous assurer que les fichiers de votre système sont analysés pour détecter d'éventuels virus. Suivez les instructions fournies par votre fournisseur pour installer et configurer le logiciel antivirus sur le serveur.

Suivez les instructions du fichier README fourni par NetApp pour installer et configurer ONTAP antivirus Connector. Vous pouvez également suivre les instructions du ["Installez la page ONTAP antivirus Connector"](#page-9-0).

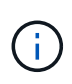

Pour les configurations de reprise après incident et MetroCluster, vous devez installer et configurer des serveurs Vscan distincts pour les clusters ONTAP principal/local et secondaire/partenaire.

## **Configuration logicielle requise pour l'antivirus**

- Pour plus d'informations sur la configuration requise pour le logiciel antivirus, reportez-vous à la documentation du fournisseur.
- Pour plus d'informations sur les fournisseurs, les logiciels et les versions pris en charge par Vscan, voir le ["Solutions partenaires Vscan"](https://docs.netapp.com/us-en/ontap/antivirus/vscan-partner-solutions.html) page.

## **Conditions requises pour ONTAP antivirus Connector**

- Vous pouvez télécharger ONTAP antivirus Connector à partir de la page **Téléchargement de logiciels** du site de support NetApp. ["Téléchargements NetApp : logiciels"](http://mysupport.netapp.com/NOW/cgi-bin/software)
- Pour plus d'informations sur les versions de Windows prises en charge par le connecteur antivirus ONTAP et les conditions d'interopérabilité, voir ["Solutions partenaires Vscan"](https://docs.netapp.com/us-en/ontap/antivirus/vscan-partner-solutions.html).

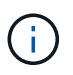

Vous pouvez installer différentes versions de serveurs Windows pour différents serveurs Vscan dans un cluster.

- .NET 3.0 ou version ultérieure doit être installé sur le serveur Windows.
- SMB 2.0 doit être activé sur le serveur Windows.

## <span id="page-9-0"></span>**Installez ONTAP antivirus Connector**

Installer le ONTAP antivirus Connector sur le serveur Vscan pour permettre la communication entre le système exécutant ONTAP et le serveur Vscan. Une fois ONTAP antivirus Connector installé, le logiciel antivirus peut communiquer avec un ou plusieurs SVM.

## **Description de la tâche**

- Voir la ["Solutions partenaires Vscan"](https://docs.netapp.com/us-en/ontap/antivirus/vscan-partner-solutions.html) Page pour plus d'informations sur les protocoles pris en charge, les versions de logiciels des fournisseurs antivirus, les versions de ONTAP, les conditions d'interopérabilité et les serveurs Windows.
- .NET 4.5.1 ou version ultérieure doit être installé.
- ONTAP antivirus Connector peut s'exécuter sur une machine virtuelle. Toutefois, pour de meilleures performances, NetApp recommande l'utilisation d'une machine virtuelle dédiée à l'analyse antivirus.
- SMB 2.0 doit être activé sur le serveur Windows sur lequel vous installez et exécutez ONTAP antivirus Connector.

## **Avant de commencer**

- Téléchargez le fichier d'installation de ONTAP antivirus Connector à partir du site de support et enregistrez-le dans un répertoire de votre disque dur.
- Vérifiez que vous répondez aux exigences requises pour installer ONTAP antivirus Connector.
- Vérifiez que vous disposez des privilèges d'administrateur pour installer l'antivirus Connector.

## **Étapes**

- 1. Démarrez l'assistant d'installation de l'antivirus Connector en exécutant le fichier d'installation approprié.
- 2. Sélectionnez *Suivant*. La boîte de dialogue dossier de destination s'ouvre.
- 3. Sélectionnez *Next* pour installer l'antivirus Connector dans le dossier qui est répertorié ou sélectionnez *change* pour l'installer dans un autre dossier.
- 4. La boîte de dialogue informations d'identification du service Windows du connecteur AV ONTAP s'ouvre.
- 5. Entrez vos informations d'identification de service Windows ou sélectionnez **Ajouter** pour sélectionner un utilisateur. Pour un système ONTAP, cet utilisateur doit être un utilisateur de domaine valide et doit exister dans la configuration scanner pool de la SVM.
- 6. Sélectionnez **Suivant**. La boîte de dialogue prêt à installer le programme s'ouvre.
- 7. Sélectionnez **installer** pour commencer l'installation ou sélectionnez **Précédent** si vous souhaitez modifier les paramètres. Une boîte de dialogue d'état s'ouvre et indique la progression de l'installation, suivie de la boîte de dialogue Assistant InstallShield terminé.
- 8. Cochez la case configurer les LIFs ONTAP si vous souhaitez poursuivre la configuration des LIFs de données ou de gestion ONTAP. Vous devez configurer au moins une LIF de données ou de gestion ONTAP avant d'utiliser ce serveur Vscan.
- 9. Cochez la case Afficher le journal **Windows installer** si vous souhaitez afficher les journaux d'installation.
- 10. Sélectionnez **Terminer** pour terminer l'installation et fermer l'assistant InstallShield. L'icône **Configure ONTAP LIFs** est enregistrée sur le bureau pour configurer les LIFs ONTAP.
- 11. Ajouter un SVM au antivirus Connector. Vous pouvez ajouter un SVM à l'antivirus Connector en ajoutant une LIF de gestion ONTAP, interrogée sur la liste des LIFs de données, ou en configurant directement la LIF de données. Si la LIF de gestion ONTAP est configurée, vous devez également fournir les informations d'interrogation et les informations d'identification du compte admin ONTAP.
- Vérifier que la LIF de management ou l'adresse IP du SVM est Enabled for management-https. Cela n'est pas nécessaire lorsque vous configurez uniquement les LIFs de données.
- Vérifiez que vous avez créé un compte d'utilisateur pour l'application HTTP et que vous avez attribué un rôle ayant (au moins en lecture seule) accès au système /api/network/ip/interfaces API REST. Pour plus d'informations sur la création d'un utilisateur, reportez-vous à la section ["création d'un](https://docs.netapp.com/us-en/ontap-cli-9131//security-login-role-create.html) [rôle de connexion de sécurité"](https://docs.netapp.com/us-en/ontap-cli-9131//security-login-role-create.html) et ["création d'une connexion de sécurité"](https://docs.netapp.com/us-en/ontap-cli-9131//security-login-create.html) Pages de manuel ONTAP.

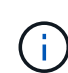

Vous pouvez également utiliser l'utilisateur du domaine en tant que compte en ajoutant un SVM de tunnel d'authentification pour une SVM d'administration. Pour plus d'informations, reportezvous à la section ["connexion de sécurité domaine-tunnel créer"](https://docs.netapp.com/us-en/ontap-cli-9131//security-login-domain-tunnel-create.html) ONTAP ou utilisez /api/security/acccounts et /api/security/roles API REST pour configurer le compte et le rôle admin

## **Étapes**

- 1. Cliquez avec le bouton droit de la souris sur l'icône **configurer ONTAP LIFs**, qui a été enregistrée sur votre bureau lorsque vous avez terminé l'installation du connecteur antivirus, puis sélectionnez **Exécuter en tant qu'administrateur**.
- 2. Dans la boîte de dialogue Configure ONTAP LIFs, sélectionnez le type de configuration préféré, puis effectuez les actions suivantes :

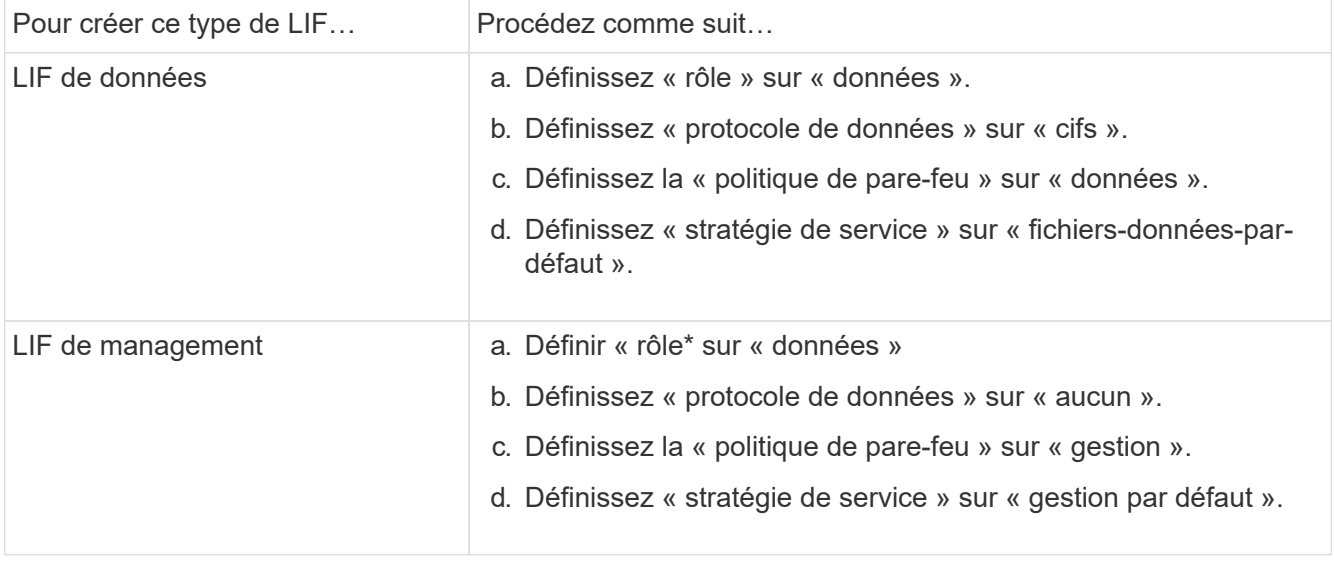

En savoir plus sur ["Création d'une LIF"](https://docs.netapp.com/us-en/ontap/networking/create_a_lif.html).

Après avoir créé une LIF, entrer la LIF de données ou de gestion ou l'adresse IP du SVM que vous souhaitez ajouter. Vous pouvez également entrer dans la LIF de cluster management. Si vous spécifiez la LIF de cluster management, tous les SVM au sein de ce cluster qui servent SMB peuvent utiliser le serveur Vscan.

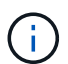

Lorsque l'authentification Kerberos est requise pour les serveurs Vscan, chaque LIF de données du SVM doit avoir un nom DNS unique, et vous devez enregistrer ce nom en tant que nom principal du serveur (SPN) avec Windows Active Directory. Lorsqu'un nom DNS unique n'est pas disponible pour chaque LIF de données ou enregistré en tant que SPN, le serveur Vscan utilise le mécanisme NT LAN Manager pour l'authentification. Si vous ajoutez ou modifiez les noms DNS et les SPN après la connexion du serveur Vscan, vous devez redémarrer le service antivirus Connector sur le serveur Vscan pour appliquer les modifications.

- 3. Pour configurer une LIF de gestion, entrez la durée d'interrogation en secondes. La durée de l'interrogation est la fréquence à laquelle l'antivirus Connector recherche des modifications des SVM ou de la configuration LIF du cluster. L'intervalle d'interrogation par défaut est de 60 secondes.
- 4. Entrez le nom et le mot de passe du compte admin ONTAP pour configurer une LIF de gestion.
- 5. Cliquez sur **Test** pour vérifier la connectivité et l'authentification. L'authentification est uniquement vérifiée pour une configuration LIF de management.
- 6. Cliquez sur **mettre à jour** pour ajouter la LIF à la liste des LIFs à interroger ou à se connecter.
- 7. Cliquez sur **Enregistrer** pour enregistrer la connexion au registre.
- 8. Cliquez sur **Exporter** si vous souhaitez exporter la liste des connexions vers un fichier d'importation de registre ou d'exportation de registre. Ceci est utile si plusieurs serveurs Vscan utilisent le même ensemble de LIFs de gestion ou de données.

Voir la ["Configurez la page ONTAP antivirus Connector"](#page-11-0) pour les options de configuration.

## <span id="page-11-0"></span>**Configurer ONTAP antivirus Connector**

Configurer ONTAP antivirus Connector pour spécifier un ou plusieurs SVM (Storage Virtual machines) auxquels vous souhaitez vous connecter en entrant dans la LIF de gestion ONTAP, en interrotant qu'information et les informations d'identification du compte d'administrateur ONTAP, ou simplement dans la LIF de données. Vous pouvez également modifier les détails d'une connexion SVM ou supprimer une connexion SVM. Par défaut, ONTAP antivirus Connector utilise les API REST pour récupérer la liste des LIFs de données si le LIF de management ONTAP est configuré.

## **Modifier le détail d'une connexion SVM**

Vous pouvez mettre à jour les détails d'une connexion SVM (Storage Virtual machine), qui a été ajoutée à l'antivirus Connector, en modifiant la LIF de gestion ONTAP et les informations d'interrogation. Une fois ajoutées, les LIF de données ne peuvent pas être mises à jour. Pour mettre à jour les LIF de données, vous devez d'abord les supprimer, puis les ajouter de nouveau avec la nouvelle LIF ou adresse IP.

### **Avant de commencer**

Vérifiez que vous avez créé un compte d'utilisateur pour l'application HTTP et que vous avez attribué un rôle ayant (au moins en lecture seule) accès au système /api/network/ip/interfaces API REST. Pour plus d'informations sur la création d'un utilisateur, reportez-vous à la section ["création d'un rôle de connexion de](https://docs.netapp.com/us-en/ontap-cli-9131//security-login-role-create.html#description) [sécurité"](https://docs.netapp.com/us-en/ontap-cli-9131//security-login-role-create.html#description) et le ["création d'une connexion de sécurité"](https://docs.netapp.com/us-en/ontap-cli-9131//security-login-create.html) commandes. Vous pouvez également utiliser l'utilisateur du domaine en tant que compte en ajoutant un SVM de tunnel d'authentification pour une SVM d'administration. Pour plus d'informations, reportez-vous à la section ["connexion de sécurité domaine-tunnel](https://docs.netapp.com/us-en/ontap-cli-9131//security-login-domain-tunnel-create.html) [créer"](https://docs.netapp.com/us-en/ontap-cli-9131//security-login-domain-tunnel-create.html) Page de manuel ONTAP.

### **Étapes**

- 1. Cliquez avec le bouton droit de la souris sur l'icône **configurer ONTAP LIFs**, qui a été enregistrée sur votre bureau lorsque vous avez terminé l'installation du connecteur antivirus, puis sélectionnez **Exécuter en tant qu'administrateur**. La boîte de dialogue Configure ONTAP LIFs s'ouvre.
- 2. Sélectionner l'adresse IP du SVM, puis cliquer sur **Update**.
- 3. Mettez à jour les informations, si nécessaire.
- 4. Cliquez sur **Enregistrer** pour mettre à jour les détails de la connexion dans le registre.
- 5. Cliquez sur **Exporter** si vous souhaitez exporter la liste des connexions vers une importation de registre ou

un fichier d'exportation de registre. Ceci est utile si plusieurs serveurs Vscan utilisent le même ensemble de LIFs de gestion ou de données.

## **Retirer une connexion SVM du connecteur antivirus**

Si vous n'avez plus besoin d'une connexion SVM, vous pouvez la supprimer.

## **Étapes**

- 1. Cliquez avec le bouton droit de la souris sur l'icône **configurer ONTAP LIFs**, qui a été enregistrée sur votre bureau lorsque vous avez terminé l'installation du connecteur antivirus, puis sélectionnez **Exécuter en tant qu'administrateur**. La boîte de dialogue Configure ONTAP LIFs s'ouvre.
- 2. Sélectionner une ou plusieurs adresses IP de SVM, puis cliquer sur **Supprimer**.
- 3. Cliquez sur **Enregistrer** pour mettre à jour les détails de la connexion dans le registre.
- 4. Cliquez sur **Exporter** si vous souhaitez exporter la liste des connexions vers un fichier d'importation de registre ou d'exportation de registre. Ceci est utile si plusieurs serveurs Vscan utilisent le même ensemble de LIFs de gestion ou de données.

## **Résoudre les problèmes**

### **Avant de commencer**

Lorsque vous créez des valeurs de registre dans cette procédure, utilisez le volet droit.

Vous pouvez activer ou désactiver les journaux antivirus Connector à des fins de diagnostic. Par défaut, ces journaux sont désactivés. Pour améliorer les performances, vous devez conserver les journaux du connecteur antivirus désactivés et les activer uniquement pour les événements critiques.

## **Étapes**

- 1. Sélectionnez **Démarrer**, tapez "regedit" dans la zone de recherche, puis sélectionnez regedit.exe Dans la liste programmes.
- 2. Dans **Éditeur du Registre**, localisez la sous-clé suivante pour ONTAP antivirus Connector : HKEY\_LOCAL\_MACHINE\SOFTWARE\Wow6432Node\Data ONTAP\Clustered Data ONTAP Antivirus Connector\v1.0
- 3. Créez des valeurs de registre en fournissant le type, le nom et les valeurs indiqués dans le tableau suivant :

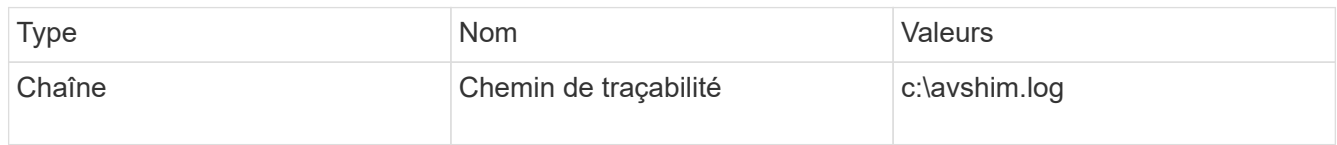

Cette valeur de registre peut être n'importe quel autre chemin valide.

4. Créez une autre valeur de registre en fournissant le type, le nom, les valeurs et les informations de journalisation indiquées dans le tableau suivant :

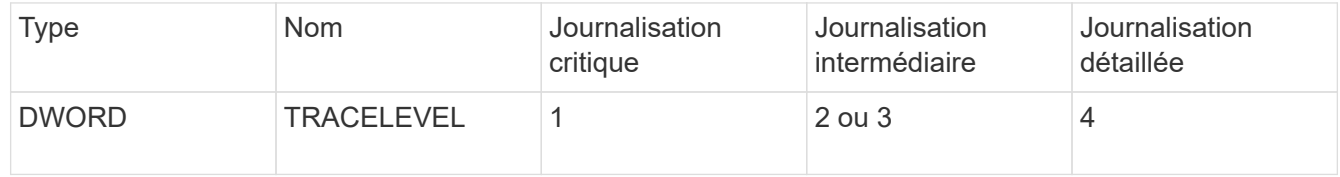

Cela active les journaux antivirus Connector qui sont enregistrés à la valeur de chemin fournie dans

TracePath à l'étape 3.

- 5. Désactivez les journaux du connecteur antivirus en supprimant les valeurs de registre que vous avez créées aux étapes 3 et 4.
- 6. Créez une autre valeur de registre de type "MULTI\_SZ" avec le nom "LogRotation" (sans guillemets). Dans « LogRotation », Indiquez « logFileSize:1 » comme entrée pour la taille de rotation (où 1 représente 1 Mo) et dans la ligne suivante, indiquez « logFileCount:5 » comme entrée pour la limite de rotation (5 est la limite).

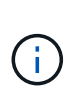

Ces valeurs sont facultatives. Si elles ne sont pas fournies, les valeurs par défaut des fichiers 20 Mo et 10 sont utilisées respectivement pour la taille de rotation et la limite de rotation. Les valeurs entières fournies ne fournissent pas de valeurs décimales ou de fraction. Si vous indiquez des valeurs supérieures aux valeurs par défaut, les valeurs par défaut sont utilisées à la place.

7. Pour désactiver la rotation du journal configurée par l'utilisateur, supprimez les valeurs de registre que vous avez créées à l'étape 6.

## **Bannière personnalisable**

Une bannière personnalisée vous permet de placer une déclaration juridiquement contraignante et une clause de non-responsabilité d'accès au système dans la fenêtre *Configure ONTAP LIF API*.

## **Étape**

1. Modifiez la bannière par défaut en mettant à jour le contenu de l' banner.txt dans le répertoire d'installation, puis en enregistrant les modifications. Vous devez rouvrir la fenêtre configurer l'API LIF ONTAP pour voir les modifications reflétées dans la bannière.

## **Activer le mode Eo (Extended Ordinance)**

Vous pouvez activer et désactiver le mode Extended Ordinance (EO) pour un fonctionnement sécurisé.

## **Étapes**

- 1. Sélectionnez **Démarrer**, tapez "regedit" dans la zone de recherche, puis sélectionnez regedit.exe Dans la liste programmes.
- 2. Dans **Éditeur du Registre**, localisez la sous-clé suivante pour ONTAP antivirus Connector : HKEY\_LOCAL\_MACHINE\SOFTWARE\Wow6432Node\Data ONTAP\Clustered Data ONTAP Antivirus Connector\v1.0
- 3. Dans le volet de droite, créez une nouvelle valeur de registre de type "DWORD" avec le nom "EO\_mode" (sans guillemets) et la valeur "1" (sans guillemets) pour activer le mode EO ou la valeur "0" (sans guillemets) pour désactiver le mode EO.

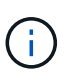

Par défaut, si l'EO\_Mode L'entrée de registre est absente, le mode EO est désactivé. Lorsque vous activez le mode EO, vous devez configurer à la fois le serveur syslog externe et l'authentification mutuelle des certificats.

## **Configurez le serveur syslog externe**

### **Avant de commencer**

Notez que lorsque vous créez des valeurs de registre dans cette procédure, utilisez le volet de droite.

## **Étapes**

- 1. Sélectionnez **Démarrer**, tapez "regedit" dans la zone de recherche, puis sélectionnez regedit.exe Dans la liste programmes.
- 2. Dans **Éditeur du Registre**, créez la sous-clé suivante pour ONTAP antivirus Connector pour la configuration syslog : HKEY\_LOCAL\_MACHINE\SOFTWARE\Wow6432Node\Data ONTAP\Clustered Data ONTAP Antivirus Connector\v1.0\syslog
- 3. Créez une valeur de registre en fournissant le type, le nom et la valeur, comme indiqué dans le tableau suivant :

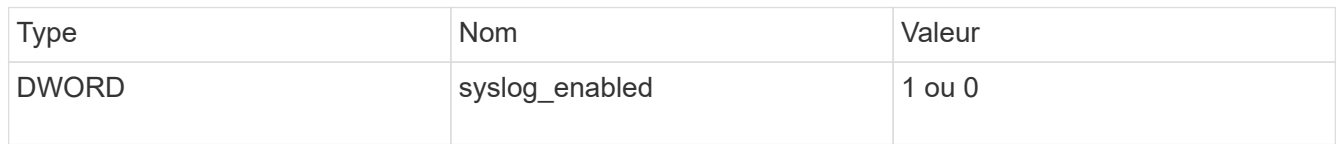

Veuillez noter qu'une valeur « 1 » active le syslog et qu'une valeur « 0 » le désactive.

4. Créez une autre valeur de registre en fournissant les informations comme indiqué dans le tableau suivant :

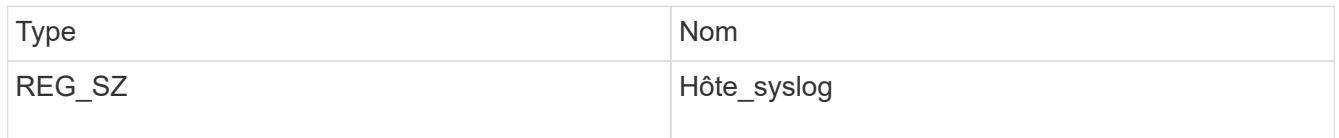

Indiquez l'adresse IP ou le nom de domaine de l'hôte syslog pour le champ valeur.

5. Créez une autre valeur de registre en fournissant les informations comme indiqué dans le tableau suivant :

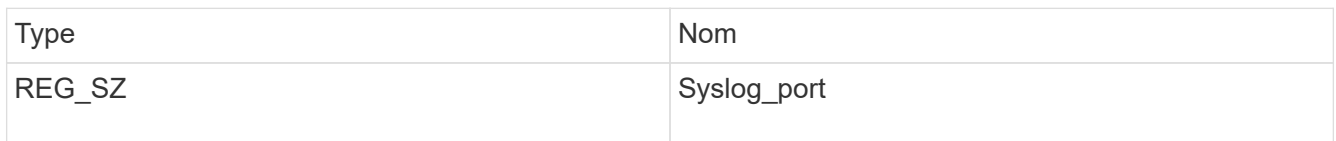

Indiquez le numéro de port sur lequel le serveur syslog s'exécute dans le champ valeur.

6. Créez une autre valeur de registre en fournissant les informations comme indiqué dans le tableau suivant :

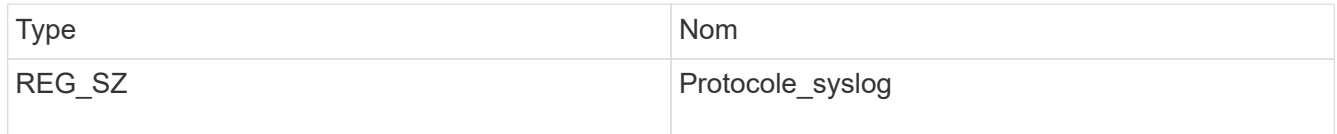

Saisissez le protocole utilisé sur le serveur syslog, soit « tcp », soit « udp », dans le champ valeur.

7. Créez une autre valeur de registre en fournissant les informations comme indiqué dans le tableau suivant :

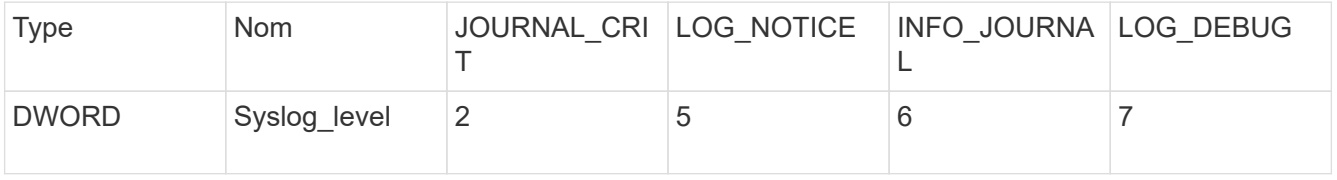

8. Créez une autre valeur de registre en fournissant les informations comme indiqué dans le tableau suivant :

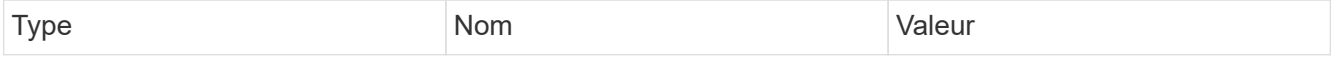

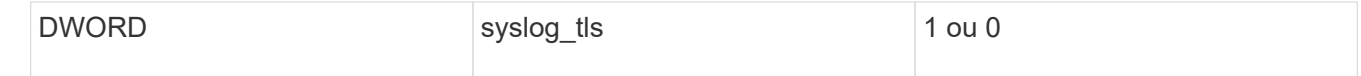

Notez qu'une valeur « 1 » active syslog avec TLS (transport Layer Security) et une valeur « 0 » désactive syslog avec TLS.

#### **Assurez-vous qu'un serveur syslog externe configuré fonctionne correctement**

- Si la clé est absente ou a une valeur nulle :
	- Le protocole par défaut est « tcp ».
	- Le port par défaut est "514" pour "tcp/udp" et par défaut "6514" pour TLS.
	- Par défaut, le niveau syslog est 5 (LOG\_NOTICE).
- Vous pouvez confirmer que syslog est activé en vérifiant que le système syslog enabled la valeur est « 1 ». Lorsque le syslog\_enabled La valeur est "1", vous devriez pouvoir vous connecter au serveur distant configuré, que le mode EO soit activé ou non.
- Si le mode EO est réglé sur « 1 » et que vous modifiez le syslog enabled valeur comprise entre « 1 » et « 0 », ce qui suit s'applique :
	- Vous ne pouvez pas démarrer le service si syslog n'est pas activé en mode EO.
	- Si le système fonctionne dans un état stable, un avertissement s'affiche indiquant que syslog ne peut pas être désactivé en mode EO et que syslog est fermement défini sur « 1 », que vous pouvez voir dans le registre. Si cela se produit, vous devez d'abord désactiver le mode EO, puis désactiver syslog.
- Si le serveur syslog ne peut pas fonctionner correctement lorsque le mode EO et syslog sont activés, le service s'arrête. Ceci peut se produire pour l'une des raisons suivantes :
	- Un hôte syslog\_non valide ou non configuré.
	- Un protocole non valide, hormis UDP ou TCP, est configuré.
	- Un numéro de port n'est pas valide.
- Dans le cas d'une configuration TCP ou TLS sur TCP, si le serveur n'écoute pas le port IP, la connexion échoue et le service s'arrête.

### **Configurer l'authentification de certificat mutuel X.509**

L'authentification mutuelle basée sur certificat X.509 est possible pour la communication SSL (Secure Sockets Layer) entre l'antivirus Connector et ONTAP dans le chemin de gestion. Si le mode EO est activé et que le certificat n'est pas trouvé, le connecteur AV se termine. Effectuez la procédure suivante sur l'antivirus Connector :

### **Étapes**

- 1. Le connecteur antivirus recherche le certificat client du connecteur antivirus et le certificat de l'autorité de certification du serveur NetApp dans le chemin d'accès au répertoire à partir duquel le connecteur antivirus exécute le répertoire d'installation. Copiez les certificats dans ce chemin de répertoire fixe.
- 2. Intégrez le certificat client et sa clé privée au format PKCS12 et nommez-le « AV\_client.P12 ».
- 3. Assurez-vous que le certificat de l'autorité de certification (ainsi que toute autorité de signature intermédiaire jusqu'à l'autorité de certification racine) utilisé pour signer le certificat du serveur NetApp est au format PEM (Privacy Enhanced Mail) et nommé ONTAP\_CA.pem. Placez-le dans le répertoire d'installation de l'antivirus Connector. Sur le système NetApp ONTAP, installez le certificat de l'autorité de certification (ainsi que toute autorité de signature intermédiaire jusqu'à l'autorité de certification racine) utilisé pour signer le certificat client pour le connecteur antivirus à « ONTAP » en tant que certificat de type

## <span id="page-16-0"></span>**Configurer les scanner pool**

## **Présentation de la configuration des scanner pool**

Un scanner pool définit les serveurs Vscan et les utilisateurs privilégiés qui peuvent se connecter aux SVM. Une politique scanner détermine si un pool de scanner est actif.

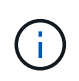

Si vous utilisez une export policy sur un serveur SMB, vous devez ajouter chaque serveur Vscan à la export policy.

## <span id="page-16-1"></span>**Créer un pool de scanner sur un seul cluster**

Un scanner pool définit les serveurs Vscan et les utilisateurs privilégiés qui peuvent se connecter aux SVM. On peut créer un pool de scanner pour un SVM individuel ou pour tous les SVM d'un cluster.

## **Ce dont vous avez besoin**

- Les SVM et les serveurs Vscan doivent se trouver dans le même domaine ou dans des domaines de confiance.
- Pour les scanner-pool définis pour un SVM individuel, vous devez avoir configuré ONTAP antivirus Connector avec la LIF de management du SVM ou la LIF de donnée du SVM.
- Pour les scanner-pool définis pour tous les SVM d'un cluster, vous devez avoir configuré ONTAP antivirus Connector avec la LIF cluster management.
- La liste des utilisateurs privilégiés doit inclure le compte d'utilisateur de domaine que le serveur Vscan utilise pour se connecter à la SVM.
- Une fois le scanner pool configuré, vérifiez l'état de la connexion aux serveurs.

## **Étapes**

1. Créer un pool de scanner :

```
vserver vscan scanner-pool create -vserver data_SVM|cluster_admin_SVM -scanner
-pool scanner pool -hostnames Vscan server hostnames -privileged-users
privileged_users
```
- Spécifier un SVM de données pour un pool défini pour un SVM individuel et spécifier un SVM d'administration du cluster pour un pool défini pour tous les SVM d'un cluster.
- Spécifiez une adresse IP ou un FQDN pour chaque nom d'hôte de serveur Vscan.
- Spécifiez le domaine et le nom d'utilisateur pour chaque utilisateur privilégié. Pour obtenir la liste complète des options, consultez la page man de la commande.

La commande suivante crée un pool de scanner nommé SP sur le vs1 SVM :

```
cluster1::> vserver vscan scanner-pool create -vserver vs1 -scanner-pool
SP -hostnames 1.1.1.1,vmwin204-27.fsct.nb -privileged-users
cifs\u1,cifs\u2
```
2. Vérifiez que le scanner pool a été créé :

```
vserver vscan scanner-pool show -vserver data_SVM|cluster_admin_SVM -scanner
-pool scanner_pool
```
Pour obtenir la liste complète des options, consultez la page man de la commande.

La commande suivante affiche les détails de SP scanner pool :

```
cluster1::> vserver vscan scanner-pool show -vserver vs1 -scanner-pool
SP
                                        Vserver: vs1
                                   Scanner Pool: SP
                                Applied Policy: idle
                                Current Status: off
           Cluster on Which Policy Is Applied: -
                     Scanner Pool Config Owner: vserver
         List of IPs of Allowed Vscan Servers: 1.1.1.1, 10.72.204.27
List of Host Names of Allowed Vscan Servers: 1.1.1.1, vmwin204-
27.fsct.nb
                      List of Privileged Users: cifs\u1, cifs\u2
```
Vous pouvez également utiliser le vserver vscan scanner-pool show Commande pour afficher tous les scanner pool d'un SVM. Pour connaître la syntaxe complète de la commande, reportez-vous à la page man.

## **Créer des pools de scanner dans les configurations MetroCluster**

Il faut créer des pools de scanner primaires et secondaires sur chaque cluster dans une configuration MetroCluster, ce qui correspond aux SVM principal et secondaire sur le cluster.

### **Ce dont vous avez besoin**

- Les SVM et les serveurs Vscan doivent se trouver dans le même domaine ou dans des domaines de confiance.
- Pour les scanner-pool définis pour un SVM individuel, vous devez avoir configuré ONTAP antivirus Connector avec la LIF de management du SVM ou la LIF de donnée du SVM.
- Pour les scanner-pool définis pour tous les SVM d'un cluster, vous devez avoir configuré ONTAP antivirus Connector avec la LIF cluster management.
- La liste des utilisateurs privilégiés doit inclure le compte d'utilisateur de domaine que le serveur Vscan

utilise pour se connecter à la SVM.

• Une fois le scanner pool configuré, vérifiez l'état de la connexion aux serveurs.

### **Description de la tâche**

Les configurations MetroCluster protègent les données grâce à la mise en œuvre de deux clusters en miroir séparés physiquement. Chaque cluster réplique de manière synchrone les données et la configuration SVM de l'autre. Un SVM principal sur le cluster local diffuse des données lorsque le cluster est en ligne. Un SVM secondaire situé sur le cluster local transmet des données lorsque le cluster distant est hors ligne.

Cela signifie que vous devez créer des scanner pools principal et secondaire sur chaque cluster d'une configuration MetroCluster. Le pool secondaire devient actif lorsque le cluster commence à transmettre des données depuis le SVM secondaire. Pour la reprise sur incident, la configuration est similaire à celle de MetroCluster.

Cette figure présente une configuration MetroCluster/DR classique.

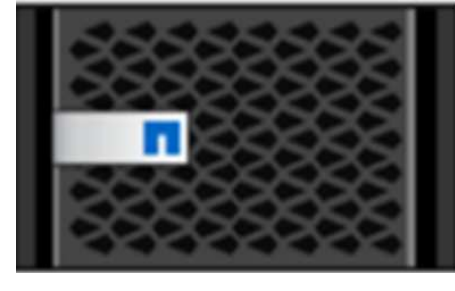

Site A

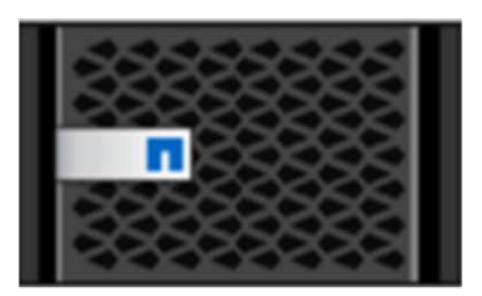

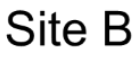

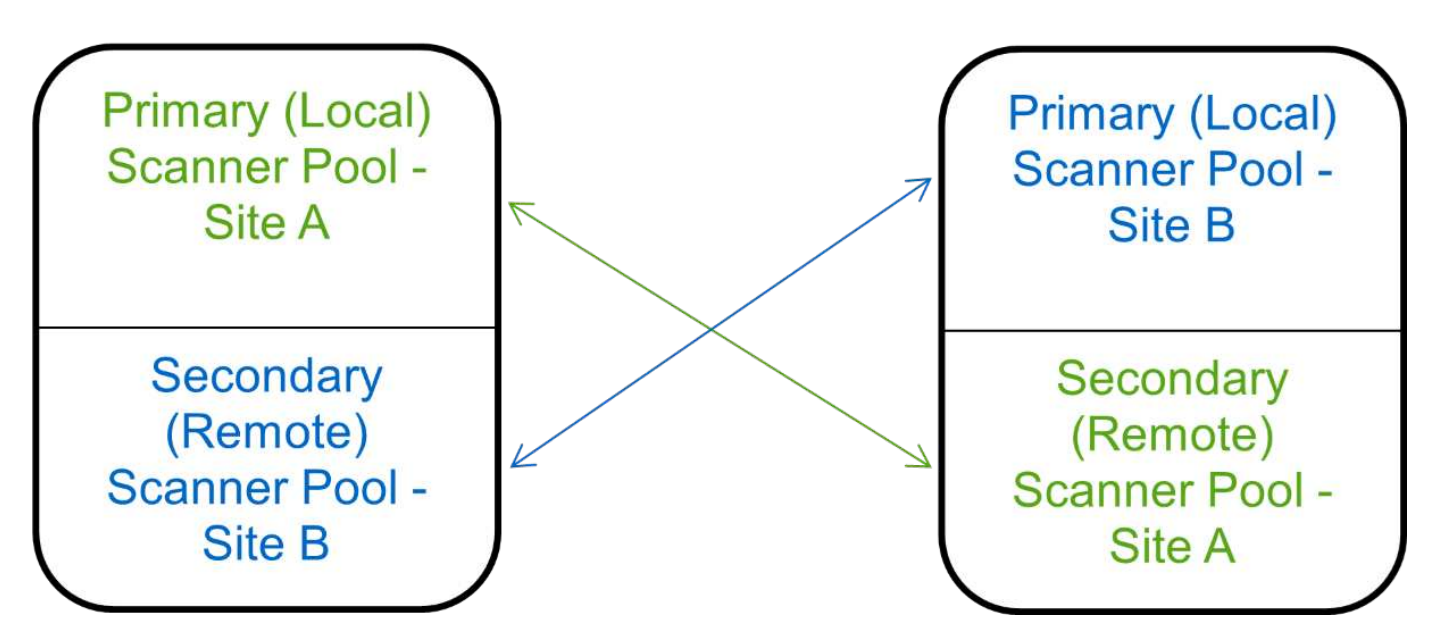

## **Étapes**

1. Créer un pool de scanner :

vserver vscan scanner-pool create -vserver *data\_SVM|cluster\_admin\_SVM* -scanner -pool *scanner\_pool* -hostnames *Vscan\_server\_hostnames* -privileged-users *privileged\_users*

◦ Spécifier un SVM de données pour un pool défini pour un SVM individuel et spécifier un SVM d'administration du cluster pour un pool défini pour tous les SVM d'un cluster.

- Spécifiez une adresse IP ou un FQDN pour chaque nom d'hôte de serveur Vscan.
- Spécifiez le domaine et le nom d'utilisateur pour chaque utilisateur privilégié.

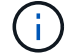

On doit créer tous les scanner pool depuis le cluster contenant le SVM principal.

Pour obtenir la liste complète des options, consultez la page man de la commande.

Les commandes suivantes créent des scanner pool principal et secondaire sur chaque cluster en configuration MetroCluster :

```
cluster1::> vserver vscan scanner-pool create -vserver cifssvm1 -
scanner-pool pool1 for site1 -hostnames scan1 -privileged-users cifs
\u1,cifs\u2
cluster1::> vserver vscan scanner-pool create -vserver cifssvm1 -
scanner-pool pool1 for site2 -hostnames scan1 -privileged-users cifs
\u1,cifs\u2
cluster1::> vserver vscan scanner-pool create -vserver cifssvm1 -
scanner-pool pool2 for site1 -hostnames scan2 -privileged-users cifs
\u1,cifs\u2
cluster1::> vserver vscan scanner-pool create -vserver cifssvm1 -
scanner-pool pool2 for site2 -hostnames scan2 -privileged-users cifs
\u1,cifs\u2
```
2. Vérifiez que les scanner pool ont été créés :

```
vserver vscan scanner-pool show -vserver data_SVM|cluster_admin_SVM -scanner
-pool scanner_pool
```
Pour obtenir la liste complète des options, consultez la page man de la commande.

La commande suivante affiche les détails du scanner pool pool1:

```
cluster1::> vserver vscan scanner-pool show -vserver cifssvm1 -scanner
-pool pool1 for site1
                                        Vserver: cifssvm1
                                Scanner Pool: pool1 for site1
                                Applied Policy: idle
                                Current Status: off
           Cluster on Which Policy Is Applied: -
                     Scanner Pool Config Owner: vserver
         List of IPs of Allowed Vscan Servers:
List of Host Names of Allowed Vscan Servers: scan1
                   List of Privileged Users: cifs\u1, cifs\u2
```
Vous pouvez également utiliser le vserver vscan scanner-pool show Commande pour afficher tous les scanner pool d'un SVM. Pour connaître la syntaxe complète de la commande, reportez-vous à la page man.

## <span id="page-20-0"></span>**Appliquer une politique scanner sur un seul cluster**

Une politique scanner détermine si un pool de scanner est actif. On doit activer un scanner pool avant que les serveurs Vscan qu'il définit puissent se connecter à une SVM.

#### **Description de la tâche**

- Vous ne pouvez appliquer qu'une seule politique scanner à un pool de scanner.
- Si vous avez créé un pool de scanner pour tous les SVM d'un cluster, vous devez appliquer une scanner policy sur chaque SVM individuellement.

#### **Étapes**

1. Appliquer une politique scanner :

```
vserver vscan scanner-pool apply-policy -vserver data_SVM -scanner-pool
scanner pool -scanner-policy primary|secondary|idle -cluster
cluster to apply policy on
```
Une politique scanner peut avoir l'une des valeurs suivantes :

- Primary indique que le pool de scanner est actif.
- Secondary Spécifie que le pool de scanner est actif uniquement si aucun des serveurs Vscan du pool de scanner principal n'est connecté.
- Idle indique que le pool de scanner est inactif.

L'exemple suivant montre que le pool de scanner est nommé SP sur le vs1 Le SVM est actif :

```
cluster1::> vserver vscan scanner-pool apply-policy -vserver vs1
-scanner-pool SP -scanner-policy primary
```
2. Vérifiez que le pool de scanner est actif :

vserver vscan scanner-pool show -vserver data\_SVM|cluster\_admin\_SVM -scanner -pool scanner pool

Pour obtenir la liste complète des options, consultez la page man de la commande.

La commande suivante affiche les détails de SP scanner pool :

```
cluster1::> vserver vscan scanner-pool show -vserver vs1 -scanner-pool
SP
                                        Vserver: vs1
                                  Scanner Pool: SP
                                Applied Policy: primary
                                Current Status: on
           Cluster on Which Policy Is Applied: cluster1
                     Scanner Pool Config Owner: vserver
         List of IPs of Allowed Vscan Servers: 1.1.1.1, 10.72.204.27
List of Host Names of Allowed Vscan Servers: 1.1.1.1, vmwin204-
27.fsct.nb
                      List of Privileged Users: cifs\u1, cifs\u2
```
Vous pouvez utiliser le vserver vscan scanner-pool show-active Commande pour afficher les scanner pool actifs sur un SVM. Pour connaître la syntaxe complète de la commande, reportez-vous à la page man de la commande.

## **Appliquez les politiques de scanner dans les configurations MetroCluster**

Une politique scanner détermine si un pool de scanner est actif. Vous devez appliquer une scanner policy aux scanner pool principal et secondaire sur chaque cluster dans une configuration MetroCluster.

### **Description de la tâche**

- Vous ne pouvez appliquer qu'une seule politique scanner à un pool de scanner.
- Si vous avez créé un pool de scanner pour tous les SVM d'un cluster, vous devez appliquer une scanner policy sur chaque SVM individuellement.
- Pour les configurations MetroCluster et de reprise après incident, vous devez appliquer une stratégie scanner à chaque pool de scanner du cluster local et distant.
- Dans la règle que vous créez pour le cluster local, vous devez spécifier le cluster local dans le cluster paramètre. Dans la stratégie que vous créez pour le cluster distant, vous devez spécifier le cluster distant dans cluster paramètre. Le cluster distant peut alors prendre le contrôle des opérations d'analyse antivirus en cas d'incident.

### **Étapes**

1. Appliquer une politique scanner :

```
vserver vscan scanner-pool apply-policy -vserver data_SVM -scanner-pool
scanner_pool -scanner-policy primary|secondary|idle -cluster
cluster_to_apply_policy_on
```
Une politique scanner peut avoir l'une des valeurs suivantes :

- Primary indique que le pool de scanner est actif.
- Secondary Spécifie que le pool de scanner est actif uniquement si aucun des serveurs Vscan du pool de scanner principal n'est connecté.
- Idle indique que le pool de scanner est inactif.

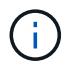

Vous devez appliquer toutes les scanner policy à partir du cluster qui contient la SVM principale.

Les commandes suivantes appliquent des scanner policy aux scanner pool principal et secondaire sur chaque cluster de la configuration MetroCluster :

```
cluster1::>vserver vscan scanner-pool apply-policy -vserver cifssvm1
-scanner-pool pool1 for site1 -scanner-policy primary -cluster cluster1
cluster1::>vserver vscan scanner-pool apply-policy -vserver cifssvm1
-scanner-pool pool2 for site1 -scanner-policy secondary -cluster
cluster1
cluster1::>vserver vscan scanner-pool apply-policy -vserver cifssvm1
-scanner-pool pool1 for site2 -scanner-policy primary -cluster cluster2
cluster1::>vserver vscan scanner-pool apply-policy -vserver cifssvm1
-scanner-pool pool2 for site2 -scanner-policy secondary -cluster
cluster2
```
2. Vérifiez que le pool de scanner est actif :

```
vserver vscan scanner-pool show -vserver data_SVM|cluster_admin_SVM -scanner
-pool scanner pool
```
Pour obtenir la liste complète des options, consultez la page man de la commande.

La commande suivante affiche les détails du scanner pool pool1:

cluster1::> vserver vscan scanner-pool show -vserver cifssvm1 -scanner -pool pool1 for site1 Vserver: cifssvm1 Scanner Pool: pool1 for site1 Applied Policy: primary Current Status: on Cluster on Which Policy Is Applied: cluster1 Scanner Pool Config Owner: vserver List of IPs of Allowed Vscan Servers: List of Host Names of Allowed Vscan Servers: scan1 List of Privileged Users: cifs\u1,cifs\u2

Vous pouvez utiliser le vserver vscan scanner-pool show-active Commande pour afficher les scanner pool actifs sur un SVM. Pour connaître la syntaxe complète de la commande, reportez-vous à la page man.

## **Commandes pour la gestion des scanner pool**

Vous pouvez modifier et supprimer des pools de scanner et gérer des utilisateurs privilégiés et des serveurs Vscan pour un pool de scanner. Vous pouvez également afficher des informations récapitulatives sur le pool de scanner.

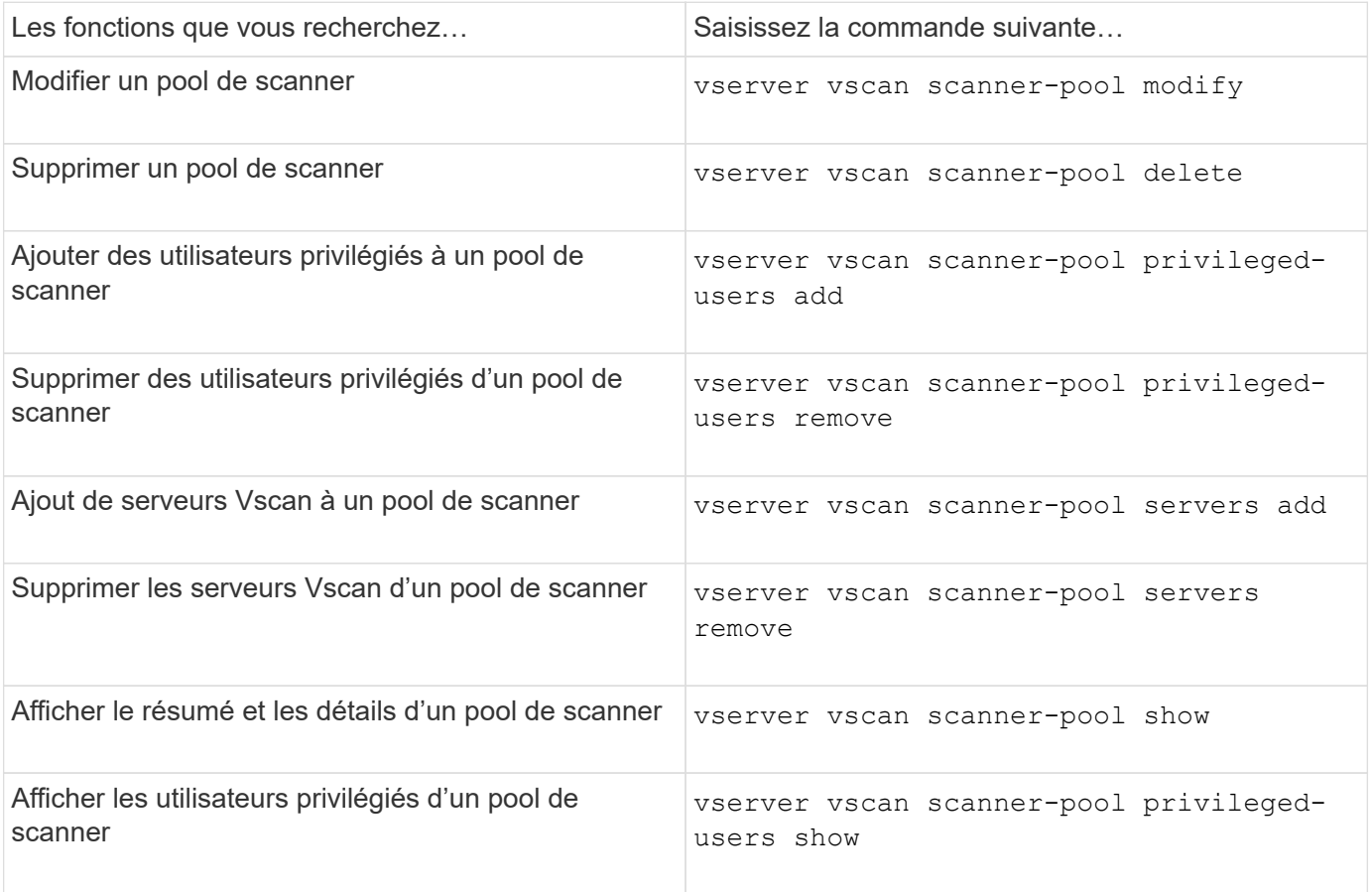

Pour plus d'informations sur ces commandes, consultez les pages de manuels.

## <span id="page-24-0"></span>**Configurer la numérisation à l'accès**

## <span id="page-24-1"></span>**Création d'une règle on-Access**

Une règle On-Access définit l'étendue d'une analyse on-Access. On peut créer une on-Access policy pour un SVM individuel ou pour tous les SVM d'un cluster. Si vous avez créé une on-Access policy pour tous les SVM d'un cluster, vous devez activer la politique sur chaque SVM individuellement.

### **Description de la tâche**

- Vous pouvez spécifier la taille maximale du fichier à numériser, les extensions de fichier et les chemins à inclure dans la numérisation, ainsi que les extensions de fichier et les chemins à exclure de la numérisation.
- Vous pouvez définir le scan-mandatory Option désactivée pour spécifier que l'accès aux fichiers est autorisé lorsqu'aucun serveur Vscan n'est disponible pour l'analyse antivirus.
- Par défaut, ONTAP crée une on-Access policy nommée « default\_CIFS » et l'active pour tous les SVM d'un cluster.
- Tout fichier admissible à l'exclusion de numérisation en fonction du paths-to-exclude, file-ext-toexclude, ou max-file-size les paramètres ne sont pas pris en compte pour l'acquisition, même si l' scan-mandatory l'option est activée. (Cochez cette case ["dépannage"](#page-38-1) pour les problèmes de connectivité liés au scan-mandatory option.)
- Par défaut, seuls les volumes en lecture-écriture sont analysés. Vous pouvez spécifier des filtres qui permettent la numérisation de volumes en lecture seule ou qui limitent la numérisation aux fichiers ouverts avec l'accès d'exécution.
- L'analyse antivirus n'est pas effectuée sur un partage SMB pour lequel le paramètre disponible en continu est défini sur Oui.
- Voir la ["Architecture antivirus"](#page-4-0) Pour plus d'informations sur le profil *Vscan file-Operations*.
- Vous pouvez créer un maximum de dix (10) règles d'accès par SVM. Toutefois, vous ne pouvez activer qu'une seule stratégie d'accès à la fois.
	- Vous pouvez exclure un maximum de cent (100) chemins et extensions de fichiers de l'analyse antivirus dans une stratégie d'accès.
- Quelques recommandations d'exclusion de fichiers :
	- Pensez à exclure les fichiers volumineux (la taille de fichier peut être spécifiée) de l'analyse antivirus car ils peuvent entraîner un temps de réponse lent ou des délais de requête d'analyse pour les utilisateurs CIFS. La taille de fichier par défaut pour l'exclusion est de 2 Go.
	- Pensez à exclure les extensions de fichier telles que .vhd et .tmp car les fichiers avec ces extensions peuvent ne pas être appropriés pour la numérisation.
	- Pensez à exclure les chemins de fichiers tels que le répertoire de quarantaine ou les chemins dans lesquels seuls les disques durs virtuels ou les bases de données sont stockés.
- Vérifiez que toutes les exclusions sont spécifiées dans la même stratégie, car une seule stratégie peut être activée à la fois. NetApp recommande vivement de disposer du même ensemble d'exclusions que celui spécifié dans le moteur antivirus.
- Une stratégie d'accès est requise pour un [analyse à la demande.](#page-29-1) Pour éviter la numérisation à l'accès, vous devez définir -scan-files-with-no-ext pour faux et -file-ext-to-exclude à \* pour exclure tous les postes.

### **Étapes**

1. Création d'une règle on-Access :

```
vserver vscan on-access-policy create -vserver data_SVM|cluster_admin_SVM
-policy-name policy_name -protocol CIFS -max-file-size
max_size_of_files_to_scan –filters [scan-ro-volume,][scan-execute-access]
-file-ext-to-include extensions_of_files_to_include -file-ext-to-exclude
extensions_of_files_to_exclude -scan-files-with-no-ext true|false -paths-to
-exclude paths of files to exclude -scan-mandatory on|off
```
- Spécifier un SVM de données pour une politique définie pour un SVM individuel, un SVM d'administration du cluster pour une politique définie pour tous les SVM d'un cluster.
- Le -file-ext-to-exclude le réglage remplace le -file-ext-to-include réglage.
- Réglez -scan-files-with-no-ext à vrai pour numériser des fichiers sans extensions. La commande suivante crée une on-Access policy nommée Policy1 sur le vs1 SVM :

```
cluster1::> vserver vscan on-access-policy create -vserver vs1 -policy
-name Policy1 -protocol CIFS -filters scan-ro-volume -max-file-size 3GB
-file-ext-to-include "mp*","tx*" -file-ext-to-exclude "mp3","txt" -scan
-files-with-no-ext false -paths-to-exclude "\vol\a b\","\vol\a,b\"
```
2. Vérifiez que la stratégie on-Access a été créée : vserver vscan on-access-policy show -instance *data\_SVM|cluster\_admin\_SVM* -policy-name *name*

Pour obtenir la liste complète des options, consultez la page man de la commande.

La commande suivante affiche les détails de Policy1 règle :

cluster1::> vserver vscan on-access-policy show -instance vs1 -policy -name Policy1 Vserver: vs1 Policy: Policy1 Policy Status: off Policy Config Owner: vserver File-Access Protocol: CIFS Filters: scan-ro-volume Mandatory Scan: on Max File Size Allowed for Scanning: 3GB File Paths Not to Scan:  $\vol\{a, b\}$  File Extensions Not to Scan: mp3, txt File Extensions to Scan: mp\*, tx\* Scan Files with No Extension: false

## **Activez une stratégie on-Access**

Une règle On-Access définit l'étendue d'une analyse on-Access. Vous devez activer une on-Access policy sur un SVM avant que ses fichiers ne puissent être analysés.

Si vous avez créé une on-Access policy pour tous les SVM d'un cluster, vous devez activer la politique sur chaque SVM individuellement. Vous ne pouvez activer qu'une seule stratégie à la fois sur un SVM.

### **Étapes**

1. Activer une stratégie on-Access :

```
vserver vscan on-access-policy enable -vserver data_SVM -policy-name
policy_name
```
La commande suivante active une on-Access policy nommée Policy1 sur le vs1 SVM :

```
cluster1::> vserver vscan on-access-policy enable -vserver vs1 -policy
-name Policy1
```
2. Vérifiez que la stratégie on-Access est activée :

```
vserver vscan on-access-policy show -instance data_SVM -policy-name
policy_name
```
Pour obtenir la liste complète des options, consultez la page man de la commande.

La commande suivante affiche les détails de Policy1 règle d'accès :

```
cluster1::> vserver vscan on-access-policy show -instance vs1 -policy
-name Policy1
                               Vserver: vs1
                                Policy: Policy1
                        Policy Status: on
                  Policy Config Owner: vserver
                 File-Access Protocol: CIFS
                               Filters: scan-ro-volume
                       Mandatory Scan: on
Max File Size Allowed for Scanning: 3GB
             File Paths Not to Scan: \vol\{a, b\}, \vol\{a, b\}  File Extensions Not to Scan: mp3, txt
              File Extensions to Scan: mp*, tx*
        Scan Files with No Extension: false
```
## **Modifier le profil des opérations-fichiers Vscan pour un partage SMB**

Le profil Vscan opérations-fichiers pour un partage SMB définit les opérations sur le partage qui peuvent déclencher le scan. Par défaut, le paramètre est défini sur standard. Vous pouvez régler le paramètre si nécessaire lors de la création ou de la modification d'un partage SMB.

Voir la ["Architecture antivirus"](#page-4-0) Pour plus d'informations sur le profil *Vscan file-Operations*.

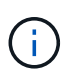

L'analyse antivirus n'est pas effectuée sur un partage SMB disposant du continuouslyavailable paramètre défini sur Yes.

## **Étape**

1. Modifier la valeur du profil Vscan file-Operations pour un partage SMB :

```
vserver cifs share modify -vserver data_SVM -share-name share -path share_path
-vscan-fileop-profile no-scan|standard|strict|writes-only
```
Pour obtenir la liste complète des options, consultez la page man de la commande.

La commande suivante remplace le profil des opérations de fichier Vscan pour un partage SMB par strict:

```
cluster1::> vserver cifs share modify -vserver vs1 -share-name
SALES SHARE -path /sales -vscan-fileop-profile strict
```
## **Commandes permettant de gérer les règles d'accès**

Vous pouvez modifier, désactiver ou supprimer une stratégie On-Access. Vous pouvez afficher un résumé et les détails de la règle.

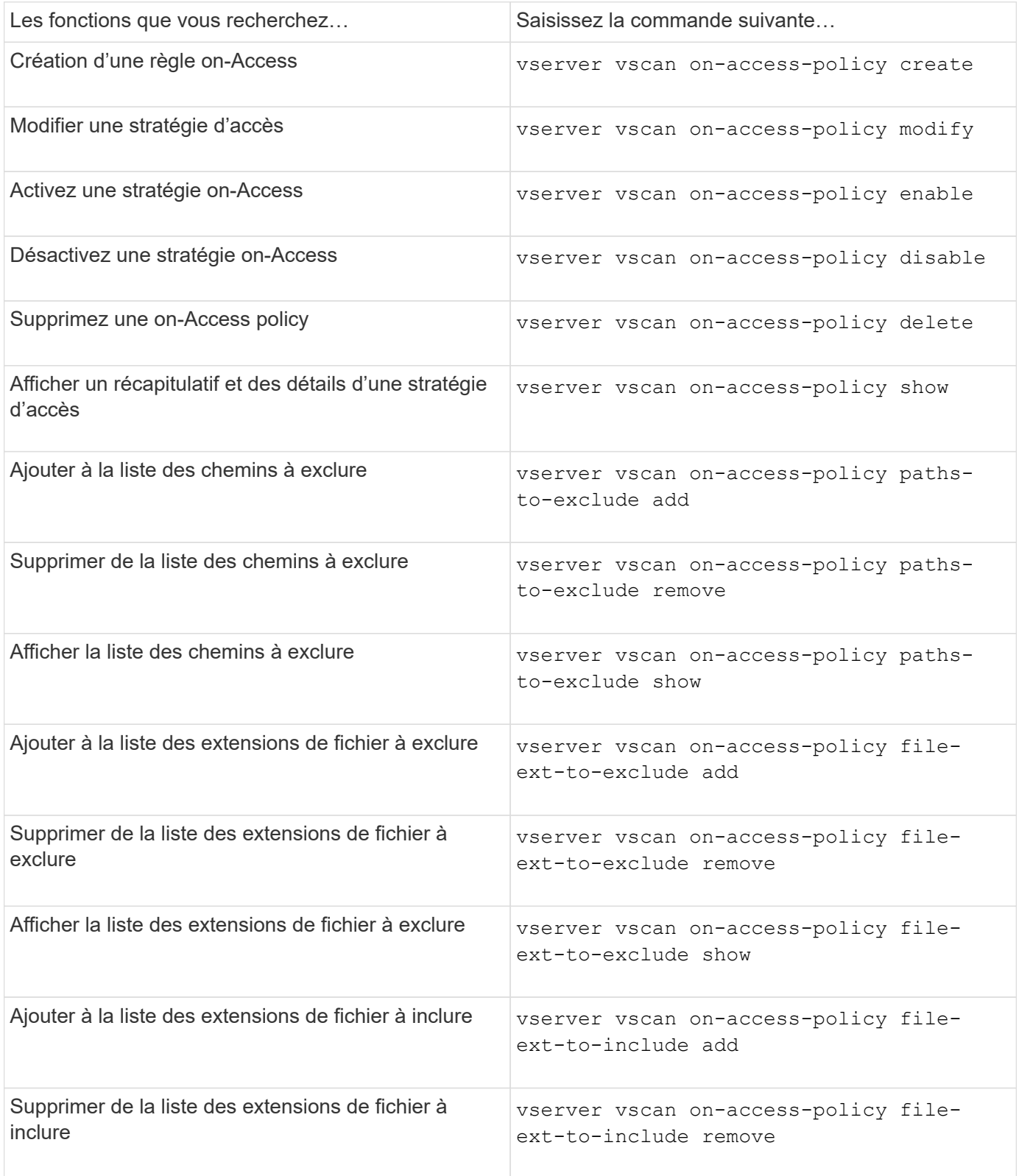

Pour plus d'informations sur ces commandes, consultez les pages de manuels.

## <span id="page-29-0"></span>**Configurer l'acquisition à la demande**

## **Configuration de la numérisation à la demande**

Vous pouvez utiliser l'analyse à la demande pour rechercher immédiatement ou planifier la présence de virus dans les fichiers.

Vous pouvez exécuter des analyses uniquement pendant les heures creuses, par exemple. Vous pouvez également rechercher des fichiers très volumineux exclus de cette analyse lors d'une analyse à l'accès. Vous pouvez utiliser une planification cron pour spécifier quand la tâche s'exécute.

## **À propos de cette rubrique**

- Vous pouvez affecter un planning lorsque vous créez une tâche.
- Une seule tâche peut être planifiée à la fois sur un SVM.
- La numérisation à la demande ne prend pas en charge la lecture de liens symboliques ou de fichiers de flux.

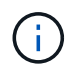

La numérisation à la demande ne prend pas en charge la lecture de liens symboliques ou de fichiers de flux.

Pour créer une tâche à la demande, au moins une stratégie d'accès doit être activée. Il peut s'agir de la stratégie par défaut ou d'une stratégie d'accès créée par l'utilisateur.

## <span id="page-29-1"></span>**Créer une tâche à la demande**

Une tâche à la demande définit la portée de l'analyse antivirus à la demande. Vous pouvez spécifier la taille maximale des fichiers à scanner, les extensions et les chemins des fichiers à inclure dans le scan, ainsi que les extensions et chemins des fichiers à exclure du scan. Les fichiers des sous-répertoires sont analysés par défaut.

### **Description de la tâche**

- Dix (10) tâches à la demande au maximum peuvent être effectuées pour chaque SVM, mais une seule peut être active.
- Une tâche à la demande crée un rapport, qui contient des informations sur les statistiques relatives aux analyses. Ce rapport est accessible à l'aide d'une commande ou en téléchargeant le fichier de rapport créé par la tâche à l'emplacement défini.

### **Avant de commencer**

• Vous devez avoir [création d'une stratégie d'accès.](#page-24-1) La stratégie peut être créée par défaut ou par l'utilisateur. Sans la stratégie On-Access, vous ne pouvez pas activer la numérisation.

### **Étapes**

1. Créer une tâche à la demande :

vserver vscan on-demand-task create -vserver *data\_SVM* -task-name *task\_name* -scan-paths *paths\_of\_files\_to\_scan* -report-directory *report\_directory\_path* -report-expiry-time *expiration\_time\_for\_report* -schedule cron\_schedule -max -file-size *max\_size\_of\_files\_to\_scan* -paths-to-exclude *paths* -file-ext-to -exclude *file\_extensions* -file-ext-to-include *file\_extensions* -scan-files-with -no-ext true|false -directory-recursion true|false

- Le -file-ext-to-exclude le réglage remplace le -file-ext-to-include réglage.
- Réglez -scan-files-with-no-ext à vrai pour numériser des fichiers sans extensions.

Pour obtenir la liste complète des options, reportez-vous au ["référence de commande".](https://docs.netapp.com/us-en/ontap-cli-9141/vserver-vscan-on-demand-task-create.html)

La commande suivante crée une tâche à la demande nommée Task1 Sur la `vs1'Svm:

cluster1::> vserver vscan on-demand-task create -vserver vs1 -task-name Task1 -scan-paths "/vol1/","/vol2/cifs/" -report-directory "/report" -schedule daily -max-file-size 5GB -paths-to-exclude "/vol1/cold-files/" -file-ext-to-include "vmdk?","mp\*" -file-ext-to-exclude "mp3","mp4" -scan-files-with-no-ext false [Job 126]: Vscan On-Demand job is queued. Use the "job show -id 126" command to view the status.

+

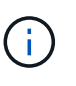

Vous pouvez utiliser le job show commande permettant d'afficher l'état du travail. Vous pouvez utiliser le job pause et job resume commandes permettant d'interrompre et de redémarrer le travail, ou le job stop commande pour mettre fin au travail.

2. Vérifiez que la tâche à la demande a été créée :

vserver vscan on-demand-task show -instance data\_SVM -task-name task\_name

Pour obtenir la liste complète des options, consultez la page man de la commande.

La commande suivante affiche les détails de Task1 tâche :

cluster1::> vserver vscan on-demand-task show -instance vs1 -task-name Task1

```
  Vserver: vs1
                             Task Name: Task1
                   List of Scan Paths: /vol1/, /vol2/cifs/
                Report Directory Path: /report
                          Job Schedule: daily
Max File Size Allowed for Scanning: 5GB
               File Paths Not to Scan: /vol1/cold-files/
       File Extensions Not to Scan: mp3, mp4
              File Extensions to Scan: vmdk?, mp*
        Scan Files with No Extension: false
              Request Service Timeout: 5m
                       Cross Junction: true
                  Directory Recursion: true
                        Scan Priority: low
                     Report Log Level: info
          Expiration Time for Report: -
```
### **Une fois que vous avez terminé**

Vous devez activer l'analyse sur la SVM avant que la tâche ne soit planifiée.

## **Planifiez une tâche à la demande**

Vous pouvez créer une tâche sans affecter de planification et utiliser le vserver vscan on-demand-task schedule pour attribuer un planning ou pour ajouter un planning lors de la création de la tâche.

## **Description de la tâche**

Planification affectée avec vserver vscan on-demand-task schedule la commande remplace un planning déjà affecté par le vserver vscan on-demand-task create commande.

## **Étapes**

1. Planifier une tâche à la demande :

```
vserver vscan on-demand-task schedule -vserver data_SVM -task-name task_name
-schedule cron schedule
```
La commande suivante planifie une tâche à accès nommée Task2 sur le vs2 SVM :

```
cluster1::> vserver vscan on-demand-task schedule -vserver vs2 -task
-name Task2 -schedule daily
[Job 142]: Vscan On-Demand job is queued. Use the "job show -id 142"
command to view the status.
```
Pour afficher l'état du travail, utilisez le job show commande. Le job pause et job resume les commandes, respectivement, permettent de suspendre et de redémarrer le travail ; le job stop la commande met fin au travail.

2. Vérifiez que la tâche à la demande a été planifiée :

vserver vscan on-demand-task show -instance *data\_SVM* -task-name *task\_name*

Pour obtenir la liste complète des options, consultez la page man de la commande.

La commande suivante affiche les détails de Task 2 tâche :

cluster1::> vserver vscan on-demand-task show -instance vs2 -task-name Task2 Vserver: vs2 Task Name: Task2 List of Scan Paths: /vol1/, /vol2/cifs/ Report Directory Path: /report Job Schedule: daily Max File Size Allowed for Scanning: 5GB File Paths Not to Scan: /vol1/cold-files/ File Extensions Not to Scan: mp3, mp4 File Extensions to Scan: vmdk, mp\* Scan Files with No Extension: false Request Service Timeout: 5m Cross Junction: true Directory Recursion: true Scan Priority: low Report Log Level: info

#### **Une fois que vous avez terminé**

Vous devez activer l'analyse sur la SVM avant que la tâche ne soit planifiée.

## **Exécutez immédiatement une tâche à la demande**

Vous pouvez exécuter une tâche à la demande immédiatement, que vous ayez affecté ou non un planning.

### **Avant de commencer**

On doit avoir activé l'analyse sur le SVM.

## **Étape**

1. Exécuter une tâche à la demande immédiatement :

```
vserver vscan on-demand-task run -vserver data_SVM -task-name task_name
```
La commande suivante exécute une tâche à accès nommée Task1 sur le vs1 SVM :

```
cluster1::> vserver vscan on-demand-task run -vserver vs1 -task-name
Task1
[Job 161]: Vscan On-Demand job is queued. Use the "job show -id 161"
command to view the status.
```
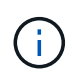

Vous pouvez utiliser le job show commande permettant d'afficher l'état du travail. Vous pouvez utiliser le job pause et job resume commandes permettant d'interrompre et de redémarrer le travail, ou le job stop commande pour mettre fin au travail.

## **Commandes permettant de gérer des tâches à la demande**

Vous pouvez modifier, supprimer ou annuler la planification d'une tâche à la demande. Vous pouvez afficher un résumé et des détails de la tâche et gérer les rapports de la tâche.

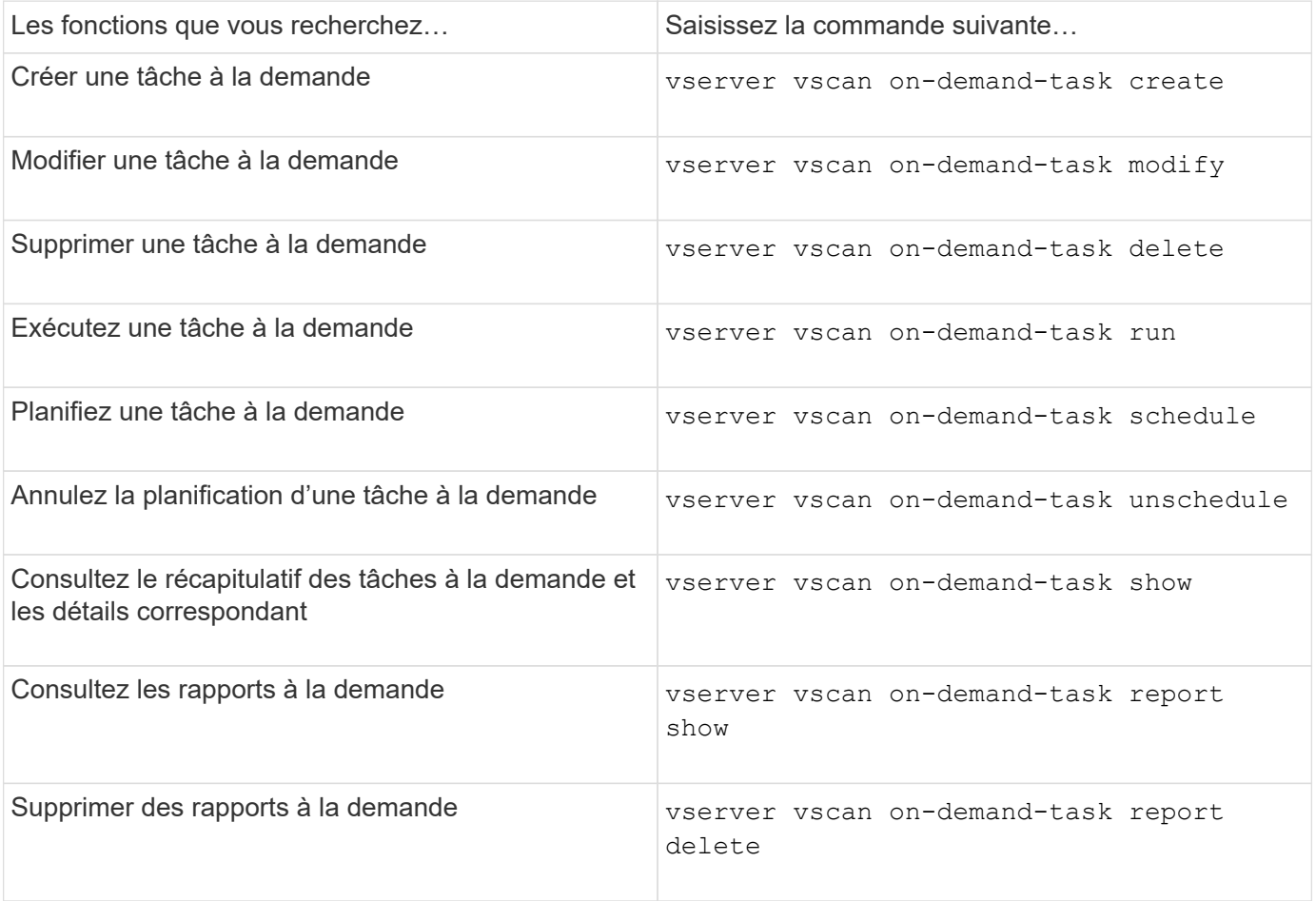

## <span id="page-34-0"></span>**Bonnes pratiques de configuration de la fonctionnalité antivirus externe dans ONTAP**

Envisagez les recommandations suivantes pour la configuration de la fonctionnalité externe dans ONTAP.

- Limiter les utilisateurs privilégiés aux opérations d'analyse antivirus. Les utilisateurs normaux doivent être déconseillés d'utiliser des informations d'identification d'utilisateur privilégiées. Cette restriction peut être obtenue en désactivant les droits de connexion pour les utilisateurs privilégiés sur Active Directory.
- Les utilisateurs privilégiés ne sont pas tenus de faire partie d'un groupe d'utilisateurs disposant d'un grand nombre de droits dans le domaine, tels que le groupe d'administrateurs ou le groupe d'opérateurs de sauvegarde. Les utilisateurs privilégiés doivent être validés uniquement par le système de stockage de sorte qu'ils soient autorisés à créer des connexions au serveur Vscan et à accéder aux fichiers pour l'analyse antivirus.
- Utiliser les ordinateurs exécutant des serveurs Vscan uniquement à des fins d'analyse antivirus. Pour décourager l'utilisation générale, désactivez les services de terminal Windows et les autres dispositions d'accès à distance sur ces ordinateurs et accordez le droit d'installer de nouveaux logiciels sur ces ordinateurs uniquement aux administrateurs.
- Dédiez les serveurs Vscan à l'analyse antivirus et ne les utilisez pas pour d'autres opérations, telles que les sauvegardes. Vous pouvez décider d'exécuter le serveur Vscan en tant que machine virtuelle (VM). Si vous exécutez le serveur Vscan en tant que VM, assurez-vous que les ressources allouées à la VM ne sont pas partagées et suffisantes pour effectuer une analyse antivirus.
- Fournir le CPU, la mémoire et la capacité disque appropriés au serveur Vscan pour éviter toute surallocation des ressources La plupart des serveurs Vscan sont conçus pour utiliser plusieurs serveurs CPU core et pour répartir la charge entre les CPU.
- NetApp recommande d'utiliser un réseau dédié avec un VLAN privé pour la connexion de la SVM au serveur Vscan de sorte que le trafic de scan n'est pas affecté par d'autres trafic réseau client. Créer une carte d'interface réseau (NIC) distincte dédiée au VLAN antivirus sur le serveur Vscan et à la LIF de données sur la SVM Cette étape simplifie l'administration et le dépannage en cas de problèmes réseau. Le trafic antivirus doit être isolé à l'aide d'un réseau privé. Le serveur antivirus doit être configuré pour communiquer avec le contrôleur de domaine (DC) et ONTAP de l'une des manières suivantes :
	- Le DC doit communiquer avec les serveurs antivirus via le réseau privé utilisé pour isoler le trafic.
	- Le serveur DC et antivirus doivent communiquer via un autre réseau (pas le réseau privé mentionné précédemment), qui n'est pas le même que le réseau client CIFS.
	- Pour activer l'authentification Kerberos pour la communication antivirus, créez une entrée DNS pour les LIFs privées et un nom principal de service sur le DC correspondant à l'entrée DNS créée pour la LIF privée. Utiliser ce nom lors de l'ajout d'une LIF au antivirus Connector. Le DNS doit pouvoir renvoyer un nom unique pour chaque LIF privée connectée au connecteur antivirus.

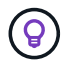

Si la LIF du trafic Vscan est configurée sur un port différent de la LIF pour le trafic client, la LIF Vscan peut basculer vers un autre nœud en cas de défaillance de port. La modification rend le serveur Vscan inaccessible depuis le nouveau nœud et les notifications de scan pour les opérations de fichier sur le nœud échouent. Vérifier que le serveur Vscan est accessible via au moins une LIF sur un nœud de sorte qu'il puisse traiter les demandes de scan pour les opérations de fichier effectuées sur ce nœud.

- Connecter le système de stockage NetApp et le serveur Vscan en utilisant au moins un réseau 1GbE.
- Pour un environnement avec plusieurs serveurs Vscan, connectez tous les serveurs qui ont des connexions réseau hautes performances similaires. La connexion des serveurs Vscan améliore les performances en permettant le partage de charge.
- Pour les sites distants et les succursales, NetApp recommande d'utiliser un serveur Vscan local plutôt qu'un serveur Vscan distant, car le premier est le candidat idéal à une latence élevée. Si le coût est un facteur, utilisez un ordinateur portable ou un PC pour une protection antivirus modérée. Vous pouvez planifier des analyses complètes périodiques du système de fichiers en partageant les volumes ou les qtrees et en les analysant à partir de n'importe quel système du site distant.
- Utiliser plusieurs serveurs Vscan pour scanner les données sur la SVM à des fins d'équilibrage de charge et de redondance La quantité de charge de travail CIFS et le trafic antivirus résultant varient selon les SVM. Surveillez la latence CIFS et l'analyse antivirus sur le contrôleur de stockage. Surveiller la tendance des résultats au fil du temps. Si la latence CIFS et la latence de l'analyse antivirus augmentent en raison des files d'attente des processeurs ou des applications sur les serveurs Vscan, les clients CIFS peuvent rencontrer de longs délais d'attente. Ajouter des serveurs Vscan supplémentaires pour distribuer la charge.
- Installez la dernière version de ONTAP antivirus Connector.
- Maintenez les moteurs antivirus et les définitions à jour. Consultez vos partenaires pour obtenir des recommandations sur la fréquence de mise à jour.
- Dans un environnement multi-tanancy, un pool de scanner (pool de serveurs Vscan) peut être partagé avec plusieurs SVM à condition que les serveurs Vscan et les SVM fassent partie du même domaine ou du même domaine de confiance.
- La stratégie de logiciel antivirus pour les fichiers infectés doit être définie sur « delete » ou « quarantine », qui est la valeur par défaut définie par la plupart des fournisseurs d'antivirus. Si le « vscan-fileop-profile » est défini sur « write only » et si un fichier infecté est trouvé, le fichier reste dans le partage et peut être ouvert car l'ouverture d'un fichier ne déclenche pas de scan. Le scan antivirus est déclenché uniquement après la fermeture du fichier.
- Le scan-engine timeout la valeur doit être inférieure à scanner-pool request-timeout valeur. Si la valeur est supérieure, l'accès aux fichiers peut être retardé et peut éventuellement prendre du temps. Pour éviter cela, configurez le scan-engine timeout à 5 secondes de moins que le scanner-pool request-timeout valeur. Reportez-vous à la documentation du fournisseur du moteur de numérisation pour obtenir des instructions sur la façon de modifier le scan-engine timeout paramètres. Le scanner-pool timeout peut être modifié à l'aide de la commande suivante en mode avancé et en fournissant la valeur appropriée pour request-timeout paramètre : vserver vscan scanner-pool modify.
- Pour un environnement dimensionné pour les charges de travail d'analyse à l'accès et nécessitant l'analyse à la demande, NetApp recommande de planifier la tâche d'analyse à la demande en dehors des heures de pointe afin d'éviter toute charge supplémentaire sur l'infrastructure antivirus existante.

Pour en savoir plus sur les meilleures pratiques propres à nos partenaires, rendez-vous sur ["Solutions](https://docs.netapp.com/us-en/ontap/antivirus/vscan-partner-solutions.html) [partenaires Vscan".](https://docs.netapp.com/us-en/ontap/antivirus/vscan-partner-solutions.html)

## <span id="page-35-0"></span>**Activer l'analyse antivirus sur un SVM**

Vous devez activer l'analyse antivirus sur un SVM avant de pouvoir exécuter une analyse à la demande ou à l'accès.

## **Étapes**

1. Activer l'analyse antivirus sur un SVM :

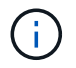

Vous pouvez utiliser le vserver vscan disable pour désactiver l'analyse antivirus, si nécessaire.

La commande suivante active l'analyse antivirus sur le vs1 SVM :

```
cluster1::> vserver vscan enable -vserver vs1
```
2. Vérifier que l'analyse antivirus est activée sur le SVM :

vserver vscan show -vserver data\_SVM

Pour obtenir la liste complète des options, consultez la page man de la commande.

La commande suivante affiche le statut Vscan du vs1 SVM :

cluster1::> vserver vscan show -vserver vs1

 Vserver: vs1 Vscan Status: on

## <span id="page-36-0"></span>**Réinitialisez l'état des fichiers numérisés**

Il peut arriver que vous souhaitiez réinitialiser l'état d'analyse des fichiers numérisés correctement sur un SVM en utilisant le vserver vscan reset commande pour ignorer les informations mises en cache pour les fichiers. Vous pouvez utiliser cette commande pour redémarrer le traitement de l'analyse antivirus en cas de mauvaise configuration d'une analyse, par exemple.

#### **Description de la tâche**

Après avoir exécuté le vserver vscan reset commande, tous les fichiers admissibles seront numérisés la prochaine fois qu'ils seront consultés.

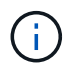

Cette commande peut avoir un impact négatif sur les performances, en fonction du nombre et de la taille des fichiers à réanalyser.

### **Ce dont vous aurez besoin**

Des privilèges avancés sont requis pour cette tâche.

#### **Étapes**

1. Changement au niveau de privilège avancé :

```
set -privilege advanced
```
2. Réinitialiser l'état des fichiers numérisés :

vserver vscan reset -vserver data\_SVM

La commande suivante réinitialise l'état des fichiers numérisés sur le vs1 SVM :

```
cluster1::> vserver vscan reset -vserver vs1
```
## <span id="page-37-0"></span>**Afficher les informations du journal des événements Vscan**

Vous pouvez utiliser le vserver vscan show-events Commande pour afficher les informations du journal des événements concernant les fichiers infectés, les mises à jour vers les serveurs Vscan, et le même type. Vous pouvez afficher les informations d'événements pour le cluster ou pour des nœuds, SVM ou serveurs Vscan spécifiques.

### **Avant de commencer**

Des privilèges avancés sont requis pour afficher le journal des événements Vscan.

#### **Étapes**

1. Changement au niveau de privilège avancé :

set -privilege advanced

2. Afficher les informations du journal des événements Vscan :

vserver vscan show-events

Pour obtenir la liste complète des options, consultez la page man de la commande.

La commande suivante affiche les informations du journal des événements du cluster cluster1:

```
cluster1::*> vserver vscan show-events
Vserver Node Server Event Type Event Time
----------- --------------- --------------- -----------------
-----------------
vs1 Cluster-01 192.168.1.1 file-infected 9/5/2014
11:37:38
vs1 Cluster-01 192.168.1.1 scanner-updated 9/5/2014
11:37:08
vs1 Cluster-01 192.168.1.1 scanner-connected 9/5/2014
11:34:55
3 entries were displayed.
```
## <span id="page-38-0"></span>**Surveillez et résolvez les problèmes de connectivité**

## <span id="page-38-1"></span>**Problèmes de connectivité potentiels impliquant l'option Scan-obligatoire**

Vous pouvez utiliser le vserver vscan connection-status show Commandes pour afficher des informations sur les connexions du serveur Vscan qui vous seront peutêtre utiles dans le dépannage des problèmes de connectivité.

Par défaut, le scan-mandatory L'option d'analyse On-Access refuse l'accès aux fichiers lorsqu'une connexion au serveur Vscan n'est pas disponible pour l'analyse. Bien que cette option offre des fonctions de sécurité importantes, elle peut entraîner des problèmes dans quelques situations.

- Avant d'activer l'accès client, il faut s'assurer qu'au moins un serveur Vscan est connecté à un SVM sur chaque nœud qui dispose d'une LIF. Si vous devez connecter les serveurs aux SVM après avoir autorisé l'accès client, vous devez désactiver le scan-mandatory Option sur le SVM pour s'assurer que l'accès aux fichiers n'est pas refusé car une connexion au serveur Vscan n'est pas disponible. Vous pouvez réactiver l'option après la connexion du serveur.
- Si une LIF cible héberge toutes les connexions de serveur Vscan pour un SVM, la connexion entre le serveur et la SVM sera perdue si la LIF est migrée. Pour vous assurer que l'accès aux fichiers n'est pas refusé car une connexion au serveur Vscan n'est pas disponible, vous devez désactiver le système scanmandatory Option avant de migrer la LIF. Vous pouvez réactiver l'option après la migration de la LIF.

Chaque SVM doit disposer d'au moins deux serveurs Vscan qui lui sont affectés. Il s'agit d'une meilleure pratique de connexion des serveurs Vscan au système de stockage sur un réseau différent de celui utilisé pour l'accès client.

## **Commandes pour afficher l'état de connexion du serveur Vscan**

Vous pouvez utiliser le vserver vscan connection-status show Commandes pour afficher les informations récapitulatives et détaillées sur l'état de la connexion au serveur Vscan.

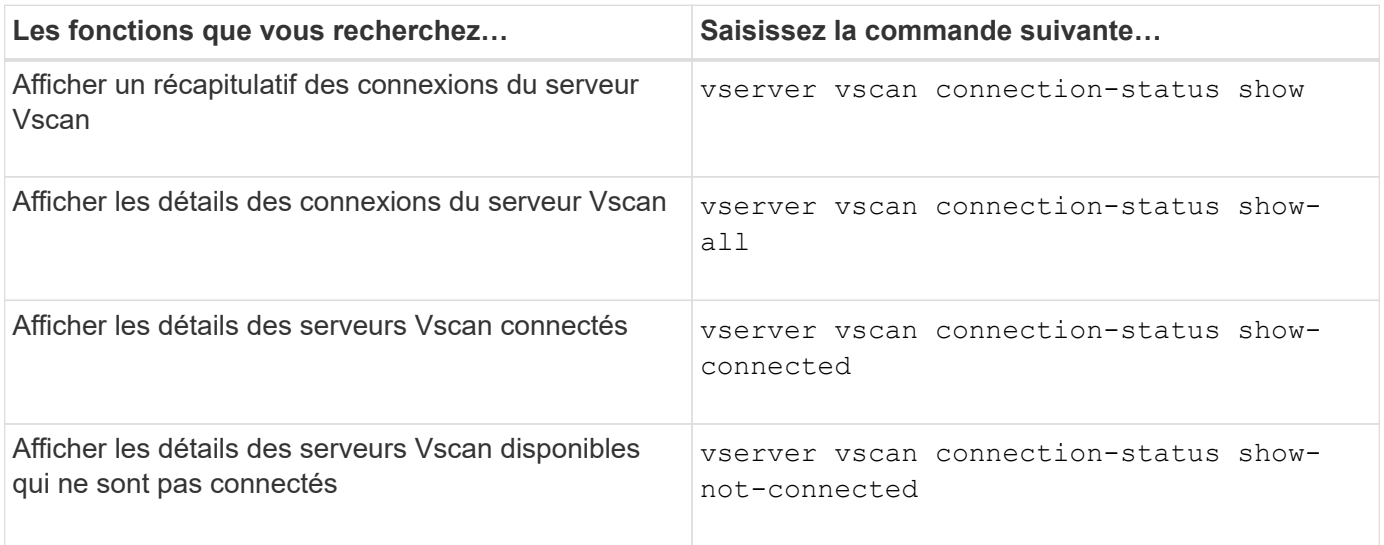

Pour plus d'informations sur ces commandes, reportez-vous au ["Pages de manuel ONTAP".](https://docs.netapp.com/us-en/ontap/concepts/manual-pages.html)

## **Résolution des problèmes liés à l'analyse antivirus**

Pour les problèmes courants d'analyse antivirus, il existe des causes possibles et des moyens de les résoudre. L'analyse antivirus est également appelée Vscan.

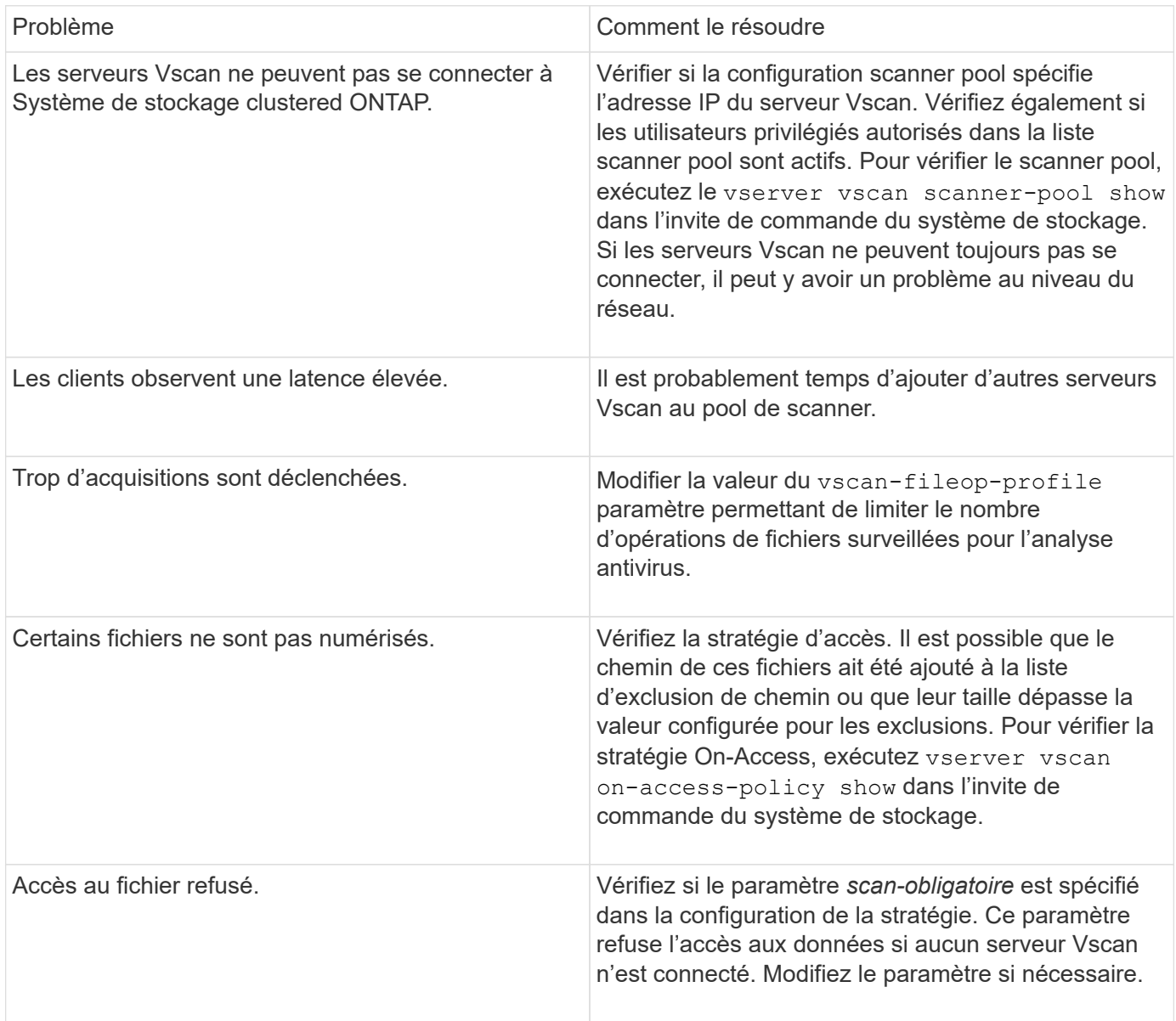

## **Surveiller l'état et les activités de performance**

Vous pouvez surveiller les aspects critiques du module Vscan, tels que le statut de connexion du serveur Vscan, La santé des serveurs Vscan et le nombre de fichiers analysés. Ces informations sont utiles Vous diagnostiquez les problèmes liés au serveur Vscan.

## **Afficher les informations de connexion au serveur Vscan**

Vous pouvez afficher le statut de connexion des serveurs Vscan pour gérer les connexions qui sont déjà utilisées et les connexions disponibles. Diverses commandes affichent des informations À propos du statut de connexion des serveurs Vscan.

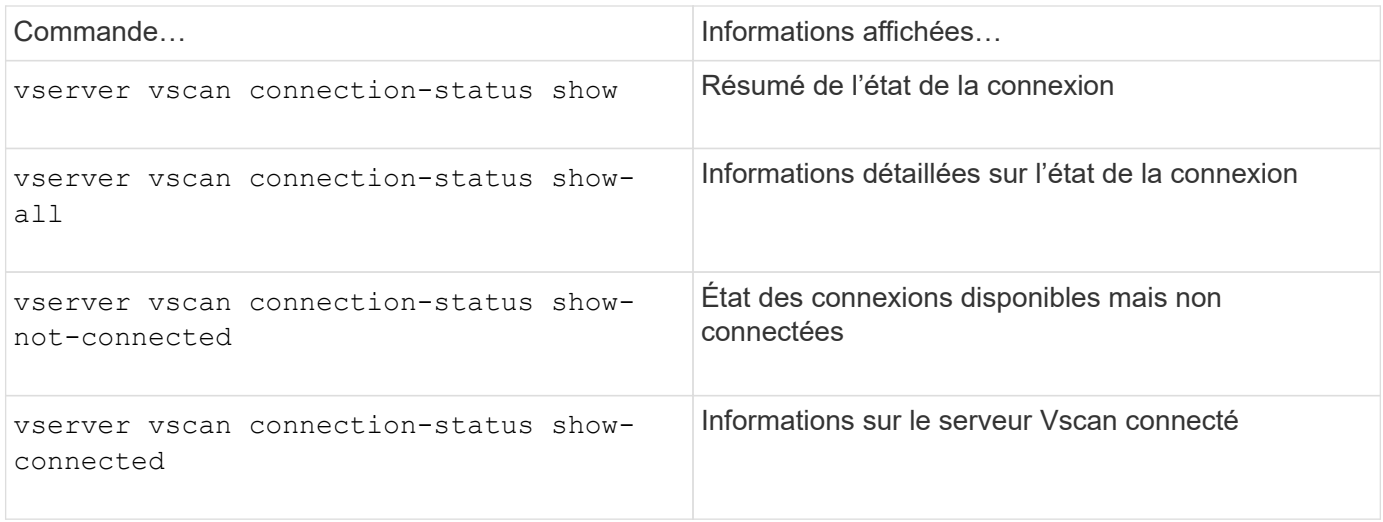

Pour plus d'informations sur ces commandes, reportez-vous au ["pages de manuel"](https://docs.netapp.com/us-en/ontap-cli-9131/index.html).

## **Afficher les statistiques du serveur Vscan**

Vous pouvez afficher les statistiques spécifiques au serveur Vscan pour surveiller les performances et diagnostiquer les problèmes liés à analyse antivirus Vous devez collecter un échantillon de données avant de pouvoir utiliser le statistics show commande à Afficher les statistiques du serveur Vscan. Pour compléter un échantillon de données, procédez comme suit :

## **Étape**

1. Exécutez le statistics start commande et le optional statistics commande d'arrêt.

### **Afficher les statistiques des requêtes et des latences du serveur Vscan**

Vous pouvez utiliser ONTAP of fbox vscan Compteurs par SVM pour surveiller le taux de Vscan Requêtes de serveur envoyées et reçues par seconde et latences de serveur dans tous les Vscan serveurs. Pour afficher ces statistiques, procédez comme suit :

## **Étape**

1. Exécutez les statistiques show object of fbox vscan -instance SVM commande avec compteurs suivants :

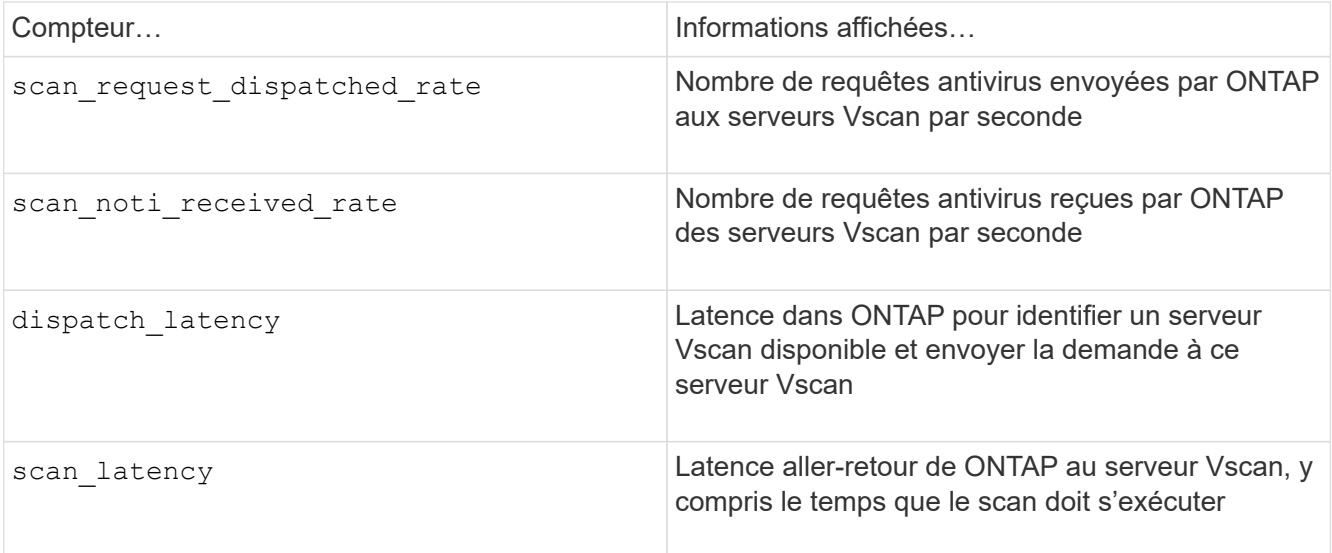

### **Exemple de statistiques générées à partir d'un compteur ONTAP externe vscan**

```
Object: offbox_vscan
Instance: SVM
Start-time: 10/16/2013 10:13:25
End-time: 10/16/2013 10:25:11
Cluster: cluster01
Number of Constituents: 2 (complete aggregation)
Counter Value
-------------------------------- --------------------------------
scan request dispatched rate 291
scan noti received rate 292
dispatch_latency 43986us
scan_latency 3433501us
                       -----------------------------------------------------------------
```
#### **Afficher les statistiques des requêtes et des latences individuelles du serveur Vscan**

Vous pouvez utiliser ONTAP of fbox vscan server Compteurs sur un serveur Vscan par SVM, par serveur Vscan externe, Et par nœud pour surveiller le taux des requêtes du serveur Vscan expédiées et la latence du serveur sur Chaque serveur Vscan individuellement. Pour collecter ces informations, procédez comme suit :

### **Étape**

1. Exécutez le statistics show –object offbox\_vscan –instance SVM:servername:nodename avec les compteurs suivants :

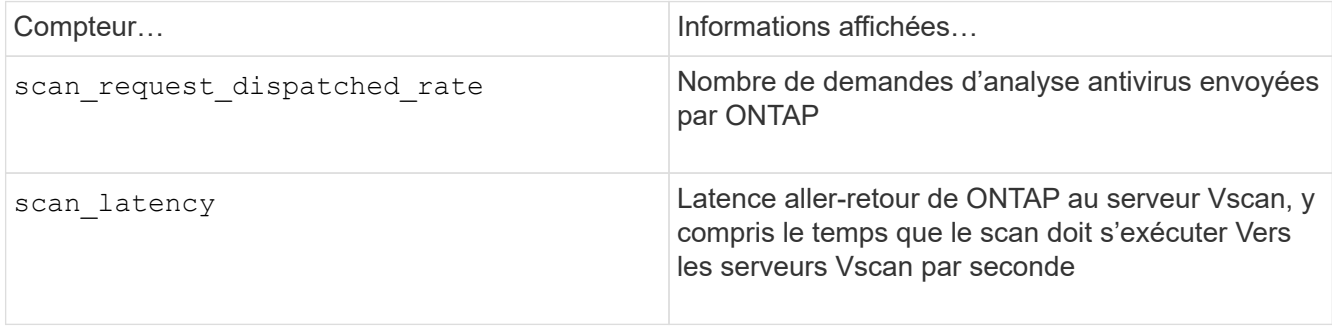

**Exemple de statistiques générées à partir d'un compteur ONTAP offbox\_vscan\_Server**

Object: offbox vscan server Instance: SVM:vscan\_server:node Start-time: 10/16/2013 10:13:25 End-time: 10/16/2013 10:25:11 Cluster: cluster01 Number of Constituents: 1 (complete\_aggregation) Counter Value -------------------------------- ------------------------------- scan request dispatched rate 291 scan\_latency 3433830us ------------------------------------------------------------------

#### **Afficher les statistiques d'utilisation du serveur Vscan**

Vous pouvez également utiliser ONTAP offbox vscan server Compteurs pour la collecte de l'utilisation Vscan côté serveur statistiques. Ces statistiques sont suivies par SVM, par serveur Vscan externe et par nœud. Ils Inclure l'utilisation des CPU sur le serveur Vscan, la profondeur de file d'attente pour les opérations de scan sur le serveur Vscan (actuel et maximal), mémoire utilisée et réseau utilisé. Ces statistiques sont transmises par l'antivirus Connector aux compteurs statistiques de ONTAP. Ils sont basées sur des données interrogées toutes les 20 secondes et doivent être collectées plusieurs fois pour plus de précision ; sinon, les valeurs affichées dans les statistiques reflètent uniquement la dernière interrogation. L'utilisation du processeur et les files d'attente sont il est particulièrement important de surveiller et d'analyser. Une valeur élevée pour une file d'attente moyenne peut indiquer que l' Le serveur Vscan présente un goulet d'étranglement. Pour collecter les statistiques d'utilisation du serveur Vscan sur un SVM, un serveur Vscan par—serveur externe, et par—nœud basis, effectuez l'étape suivante :

#### **Étape**

1. Collectez les statistiques d'utilisation du serveur Vscan

Exécutez le statistics show -object offbox vscan server -instance SVM: servername:nodename avec les commandes suivantes offbox vscan server compteurs :

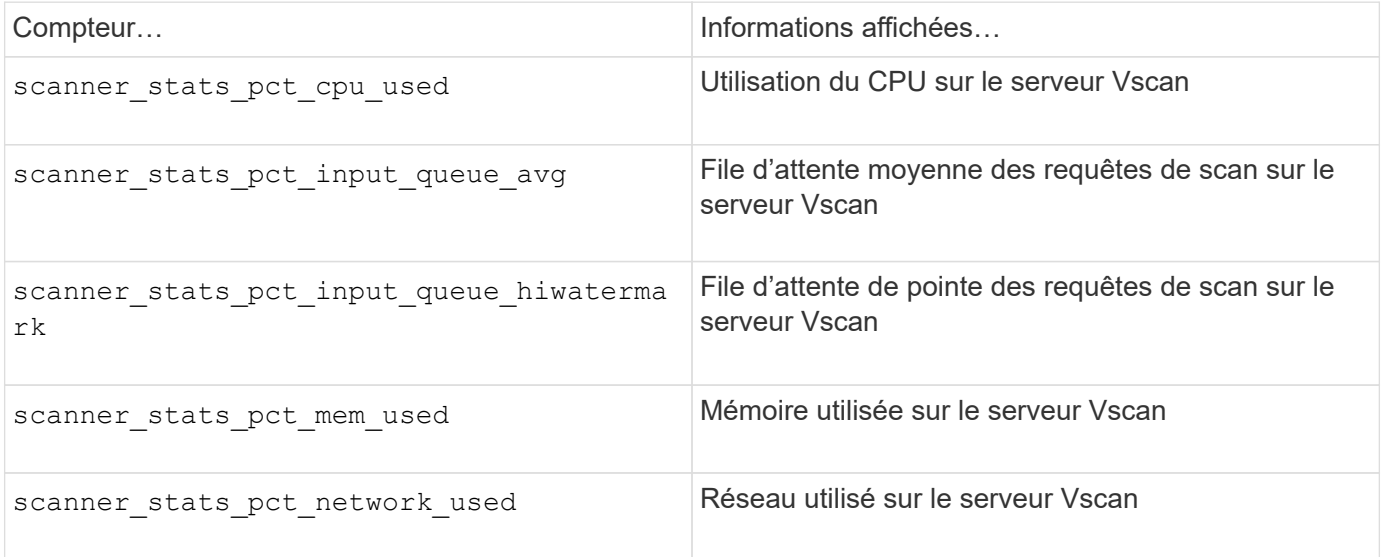

#### **Exemple de statistiques d'utilisation pour le serveur Vscan**

```
Object: offbox_vscan_server
Instance: SVM:vscan_server:node
Start-time: 10/16/2013 10:13:25
End-time: 10/16/2013 10:25:11
Cluster: cluster01
Number of Constituents: 1 (complete_aggregation)
Counter Value
-------------------------------- --------------------------------
scanner stats pct cpu used 51
scanner stats pct dropped requests 0
scanner stats pct input queue avg 91
scanner stats pct input queue hiwatermark 100
scanner_stats_pct_mem_used 95
scanner_stats_pct_network_used 4
-----------------------------------------------------------------
```
### **Informations sur le copyright**

Copyright © 2024 NetApp, Inc. Tous droits réservés. Imprimé aux États-Unis. Aucune partie de ce document protégé par copyright ne peut être reproduite sous quelque forme que ce soit ou selon quelque méthode que ce soit (graphique, électronique ou mécanique, notamment par photocopie, enregistrement ou stockage dans un système de récupération électronique) sans l'autorisation écrite préalable du détenteur du droit de copyright.

Les logiciels dérivés des éléments NetApp protégés par copyright sont soumis à la licence et à l'avis de nonresponsabilité suivants :

CE LOGICIEL EST FOURNI PAR NETAPP « EN L'ÉTAT » ET SANS GARANTIES EXPRESSES OU TACITES, Y COMPRIS LES GARANTIES TACITES DE QUALITÉ MARCHANDE ET D'ADÉQUATION À UN USAGE PARTICULIER, QUI SONT EXCLUES PAR LES PRÉSENTES. EN AUCUN CAS NETAPP NE SERA TENU POUR RESPONSABLE DE DOMMAGES DIRECTS, INDIRECTS, ACCESSOIRES, PARTICULIERS OU EXEMPLAIRES (Y COMPRIS L'ACHAT DE BIENS ET DE SERVICES DE SUBSTITUTION, LA PERTE DE JOUISSANCE, DE DONNÉES OU DE PROFITS, OU L'INTERRUPTION D'ACTIVITÉ), QUELLES QU'EN SOIENT LA CAUSE ET LA DOCTRINE DE RESPONSABILITÉ, QU'IL S'AGISSE DE RESPONSABILITÉ CONTRACTUELLE, STRICTE OU DÉLICTUELLE (Y COMPRIS LA NÉGLIGENCE OU AUTRE) DÉCOULANT DE L'UTILISATION DE CE LOGICIEL, MÊME SI LA SOCIÉTÉ A ÉTÉ INFORMÉE DE LA POSSIBILITÉ DE TELS DOMMAGES.

NetApp se réserve le droit de modifier les produits décrits dans le présent document à tout moment et sans préavis. NetApp décline toute responsabilité découlant de l'utilisation des produits décrits dans le présent document, sauf accord explicite écrit de NetApp. L'utilisation ou l'achat de ce produit ne concède pas de licence dans le cadre de droits de brevet, de droits de marque commerciale ou de tout autre droit de propriété intellectuelle de NetApp.

Le produit décrit dans ce manuel peut être protégé par un ou plusieurs brevets américains, étrangers ou par une demande en attente.

LÉGENDE DE RESTRICTION DES DROITS : L'utilisation, la duplication ou la divulgation par le gouvernement sont sujettes aux restrictions énoncées dans le sous-paragraphe (b)(3) de la clause Rights in Technical Data-Noncommercial Items du DFARS 252.227-7013 (février 2014) et du FAR 52.227-19 (décembre 2007).

Les données contenues dans les présentes se rapportent à un produit et/ou service commercial (tel que défini par la clause FAR 2.101). Il s'agit de données propriétaires de NetApp, Inc. Toutes les données techniques et tous les logiciels fournis par NetApp en vertu du présent Accord sont à caractère commercial et ont été exclusivement développés à l'aide de fonds privés. Le gouvernement des États-Unis dispose d'une licence limitée irrévocable, non exclusive, non cessible, non transférable et mondiale. Cette licence lui permet d'utiliser uniquement les données relatives au contrat du gouvernement des États-Unis d'après lequel les données lui ont été fournies ou celles qui sont nécessaires à son exécution. Sauf dispositions contraires énoncées dans les présentes, l'utilisation, la divulgation, la reproduction, la modification, l'exécution, l'affichage des données sont interdits sans avoir obtenu le consentement écrit préalable de NetApp, Inc. Les droits de licences du Département de la Défense du gouvernement des États-Unis se limitent aux droits identifiés par la clause 252.227-7015(b) du DFARS (février 2014).

### **Informations sur les marques commerciales**

NETAPP, le logo NETAPP et les marques citées sur le site<http://www.netapp.com/TM>sont des marques déposées ou des marques commerciales de NetApp, Inc. Les autres noms de marques et de produits sont des marques commerciales de leurs propriétaires respectifs.